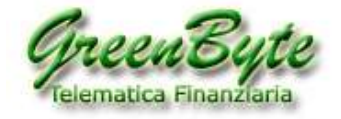

# **Index**

- 1. How to install Stconverter
- 2. How Stconverter works
	- 2.1 Stconverter folders
	- 2.2 Convert one or more historical data (Hints)
	- 2.3 Create your own Benchmark (on historical data Hints)
	- 2.4 Create your own Composite Index (on historical data Hints)
	- 2.5 Generic information
	- 2.6 Update History for Trade Station 2000i (Issue Year 2020)
- 3. Enabling the Stconverter License
- 4. First start of Stconverter program
- 5. Desk presentation
	- 5.1 Window "Historical Data Table"
	- 5.2 "Configure Projects" Window
	- 5.3 "Archives and Options" window
	- 5.4 "Find" Window
- 6. Convert Metastock data
- 7. Create one or more Benchmarks
- 8. Create one or more Composite Indices
- 9. Create one or more historical series (Indicator, Oscillator, Statistical Calculation, ...)
- 10. Update history for TradeStation 2000i
- 11. Update your projects in Stconverter ("Manual" Mode)
- 12. Update your projects in Stconverter (Automatic Mode)
- 13. How to back up projects
- 14. Where to save your projects
- 15. Disclaimer

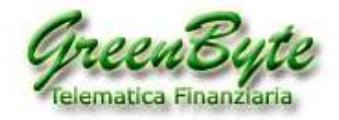

# **1. How to Install Stconverter**

The **Stconverter** program does not install (that is, the program will not insert anything into the Windows program folders, but all files and their libraries will be copied to the installation folder, which by default will be **C:\Stconverter-Pro**.

Then once you download the **Stconverter\_setup.exe file**, simply run the newly downloaded file to start the installation.

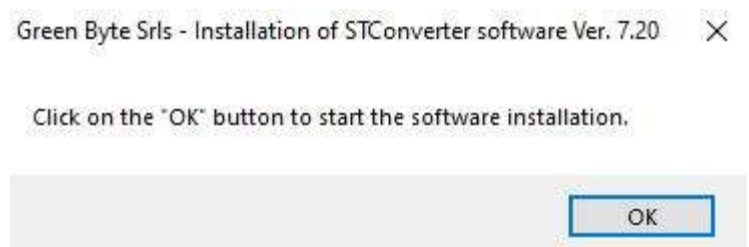

Then pressing on the "**OK**" button will open the window for decompression and then the installation of the program, which is the following window.

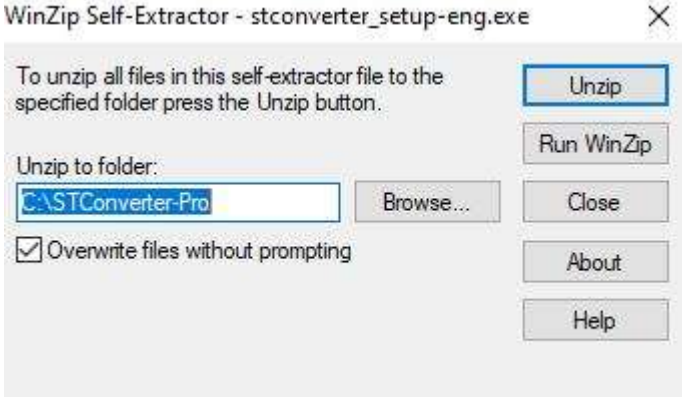

By default, the installation folder is **C:\Stconverter-Pro**, in case you want to install the program in another folder, simply click on the "**Browse**" button and choose the installation folder, if you do not touch anything the program will be installed in the **C:\Stconverter-Pro** folder.

Then to start the installation of the Stconverter program simply click on the "**Unzip**" button. When the installation is complete, the following window will appear.

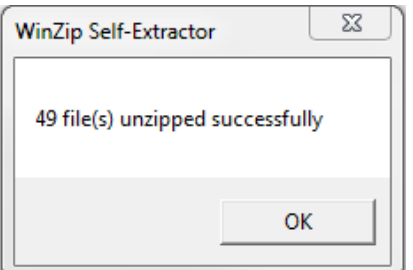

Then close all open windows and create the link to the Stconverter program on the Windows desktop, which

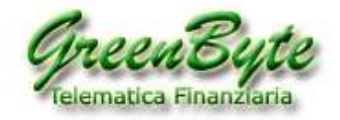

if not changed at installation time will be **C:\Stconverter-Pro\Stconverter.exe**.

If you do not create the shortcut on the Windows desktop you must start the Stconverter program Enter the installation folder (which by default is **C:\Stconverter-Pro**) and click the **Stconverter.exe.**

In case *Windows Defender* blocks the execution of the file, a window like this will appear.

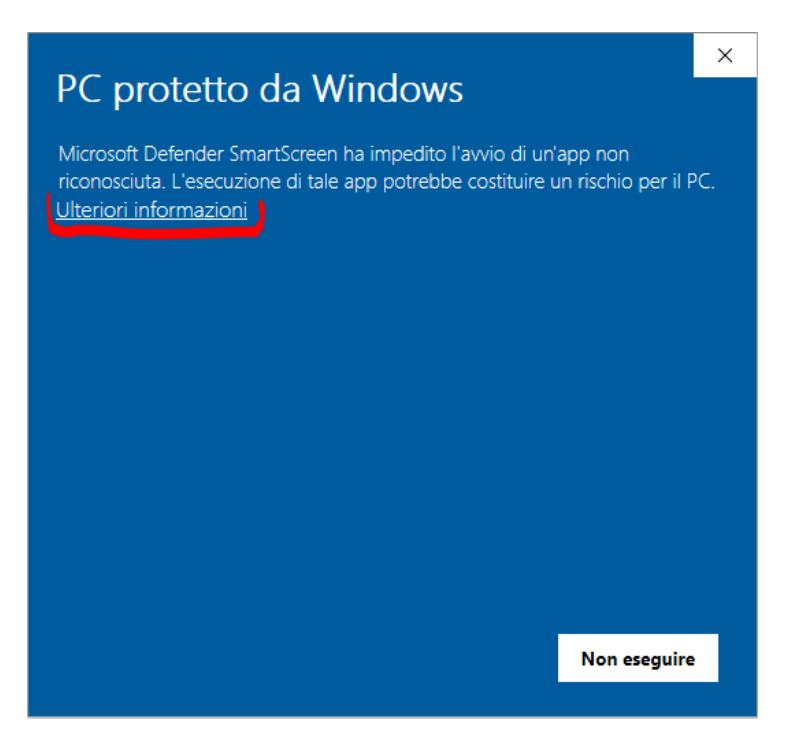

Then by clicking on the link in the top left corner "*More information*" (circled in red, see above), the "*Run anyway*" button (circled button, see below) will appear in the bottom right corner.

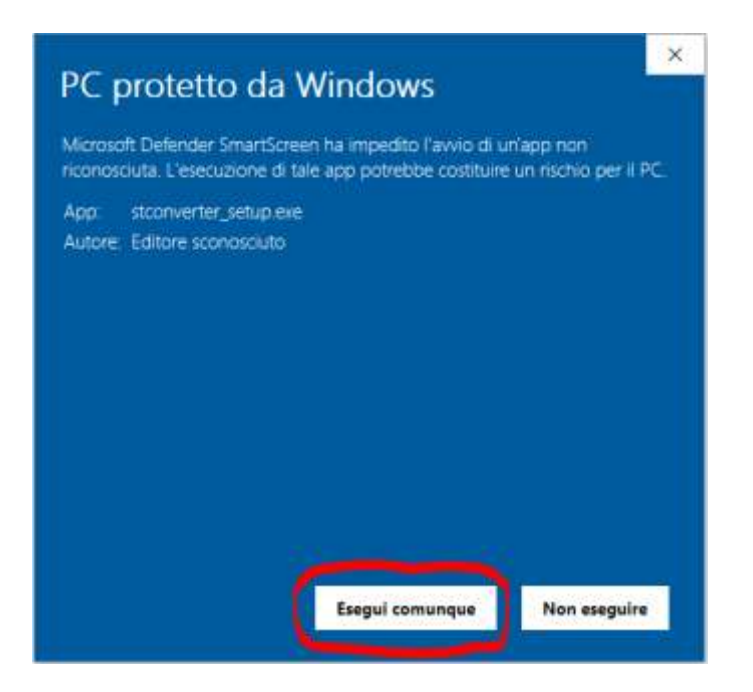

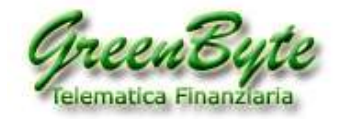

# **2. How Stconverter works**

The **Stconverter** program allows you to:

1. **Convert** one or more history from **Metastock** to **Ascii** (.txt), **Excel** (.xls, .xlsx, .xlsm), and **CSV** (.csv) formats and update them automatically.

2. Create your own **Benchmark** by selecting financial instruments, giving each instrument its own weight and automatically updating it in **Metastock**, **Ascii** (.txt), **Excel** (.xls, .xlsx, .xlsm), and **CSV** (.csv) formats.

3. Create your own **Composite Index** by selecting the two financial instruments that make it up, giving each instrument its own weight and automatically updating it in **Metastock**, **ascii** (.txt), **excel** (.xls, .xlsx, .xlsm) and **CSV** (.csv) formats.

4. Create in excel your own **Indicator, Oscillator, Algorithm**, ... in short, create your own historical series and update it automatically in **Metastock** and **ascii** formats (.txt).

## 5. **Allows you to update time series in a compatible format for TradeStation 2000i**.

In fact, TradeStation due to the problem of reading the year 2020 correctly (interprets it as if was 1920), from 02/01/2020 TradeStation 2000i can no longer read the time series correctly in Metastock format.

# **2.1 Stconverter folders**

When you install the Stconverter program, the installation kit will create a whole series of folders in the folder where you installed the software (which by default is C:\Stconverter-Pro), let's see in detail what these folders are for.

- **benchmark**: All Benchmarks in Metastock format are saved in this folder by default.

- **composite**: All Metastock composites are saved in this folder by default.

- **csv**: All Historical data, Benchmarks and Composite Indices saved in CSV format are saved in this folder by default.

This folder also saves folders that are converted using the "Export Archives" button (that is, compatible history for TradeStation 2000i) (see paragraph 10).

- **txt**: All Historical data, Benchmarks, and Composite Indices saved in ascii TXT format are saved in this folder by default.

- **xls**: All History, Benchmarks, and Composite Indices saved in XLS, XLSX, and XLSM format are saved in this folder by default.

- **indicators**: This folder saves all Metastock Indicators and creates them in the Excel StconverterMeta sheet by default.

- **indicatori\_txt**: This folder saves all Marks in ASCII TXT format and creates them in the EXCEL StconverterMeta sheet by default.

- **My-Projects**: This folder is not used by the Stconverter program, it was created so that the user can insert into it all the files generated by the various Stconverter projects and that does not want to save himself in the default folders.

Now given that for each generated file it is possible to change the folder and the location where the folder is contained, however our advice is to save all the files generated by Stconverter in a folder present in the folder that contains the software, mainly for two reasons:

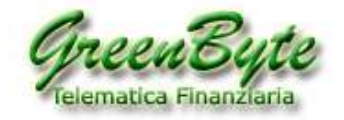

1. Because having everything inside the folder that contains the software (which by default is **C:\STConverter-Pro**), it is easier to make a backup, in fact saving this folder saves everything, namely the software, the database of the various projects, the license and all the files generated by the various projects.

2. Because having everything inside the folder that contains the software (which by default is **C:\STConverter-Pro**), it is easier to search for your own files generated by the STConverter program.

# **2.2 Convert one or more historical data** (Hints)

It is possible to convert Metastock historical data by customizing the outbound format (historical length, securities to convert, Timeframe, save folder, outbound format, date format, date separator, field separator, etc.).

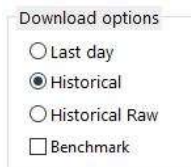

With Stconverter, you can then create multiple conversion systems and save them each in a different **project**.

For example, we could create a project that would create me and then update me on **weekly historical data**, in

**Excel** format, **of the last 5 years**, of some shares listed on the Milan price list and exporting only the **Opening, Maximum, Minimum, Closing** and **Volume** fields.

So, first I create my project by calling it "**My Project**" for example, and then I enter the following parameters:

- In "**Download Options**", I select the "**History**" option.

- In "**Timeframe**" imposed "**Weekly**".

- In "**Period**" in the drop-down menu I select "**5 years**".

- Under "**Export format**", I select the box "**xls**".

When the format is selected, the file save folder is defaulted as the "**xls**" folder, which in turn is located in the default folder of the Stconverter program.

- I choose if I want historical data all in one sheet of excel "**All in one sheet**" or I want to insert a history in each sheet of excel "**One security per sheet**".

- Under "**Select fields to export**", select the fields that I want to insert into my excel file: **Open, Maximum, Minimum, Close, and Volumes**.

- Finally, in the "**Available Securities**" pane I select the securities I want to convert, namely: **A2A, AZIMUT, ENI, FTSEMIB, DAX30 and S&P500**.

- An option is available that allows you to **select folders** and not individual instruments.

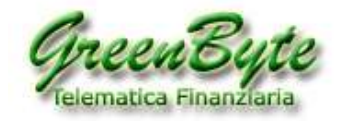

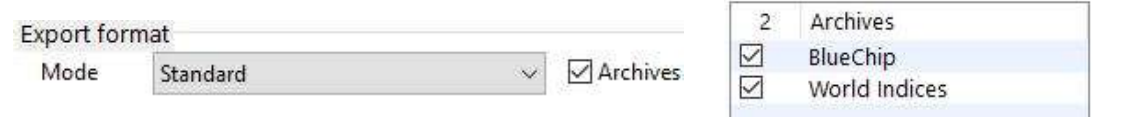

The advantage is that the program always **converts the content of the entire folder** even if this changes (insertion of a new security or deletion of a security). This function cannot be activated for the creation of "Benchmarks" and "Composites" (because in these two cases individual securities must be chosen).

This topic is dealt with in detail in paragraph 6 "**Convert one or more historical Metastock**".

# **2.3 Create your own Benchmark** (Hints)

It is possible to create your own **Benchmark**, customizing the output format (length of the history, securities to be inserted for the calculation of the Benchmark, Timeframe, save folder, outgoing format, etc., etc.).

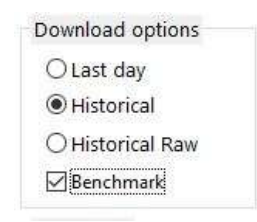

With Stconverter, you can then create multiple Benchmarks and save them each in a **different Project**. For example, we could create a **Benchmark** that has **daily data**, in **Excel** format, **of the last 600 days**, of some bank securities listed in Milan and exporting only the **Closing** and **Volumes** fields.

So, first I create my project by calling it "**My Benchmark**" for example, and then I enter the following parameters:

- In "**Download Options**", I select the "**History**" option.
- In "**Timeframe**" set "**Daily**".
- In "**Period**" in "**Number days**" I enter "**600**".
- Under "**Export format**", I select the box "**xls**".

When the format is selected by default as the file save folder the Folder "**xls**" for **excel**, "**txt**" for **Ascii** and "**CSV**" for **CSV** format, which in turn are contained in the default folder of the Stconverter program (which by default is C:\Stconverter-Pro).

- I choose if I want historical data all in one sheet of excel "**All in one sheet**" or I want to insert a history in each sheet of excel "**One security per sheet**".

- Under "**Select fields to export**", select the fields that I want to insert into my excel file: **Close** and **Volumes**.

- Finally, in the "**Securities available**" pane I select the securities I will need for the calculation of my Benchmark (and each instrument gives its weight): **Apple (30%), Cisco (20%), Exxon (20%), Intel (30%)**.

This topic is covered in detail in paragraph 7 "**Create one or more Benchmarks**".

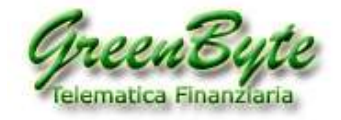

## **2.4 Create your own Composite Index** (Hints)

It is possible to create your own **Composite Index** by customizing the output format (length of the history, securities to be inserted for calculating the Composite Index, Timeframe, save folder, outgoing format, etc., etc.).

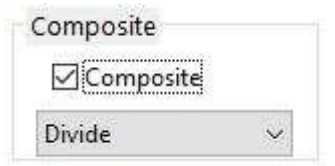

With this program you can then create multiple Composite Indices and save them each in a different Project.

For example, we might create a **Composite Index** that has **monthly data**, in **Ascii** (.txt) format. **Of the complete history**, a share and an index listed on the New York Stock Exchange and exporting only the **Closing** and **Volume** fields.

So, first I **create** my own **project** by calling it "**My Composite**" for example, and then I enter the following parameters:

- In "**Download Options**", I select the "**Historical**" option.
- In "**Timeframe**" I set "**Monthly**".
- In "**Period**" in the drop-down menu I select "**Everything**".
- Under "**Export format**", I select the "**txt**" box.

When the format is selected by default as the file save folder the Folder "**xls**" for excel, "**txt**" for Ascii and "**csv**" for CSV format, which in turn are contained in the default folder of the Stconverter program (which by default is **C:\Stconverter-Pro**).

- Under "**Select fields to export**", select the fields that I want to insert into my excel file: **Close** and **Volumes**.

- Finally, in the "**Available Securities**" pane I select the securities for calculating my Composite Index (and each instrument collects its weight): **Apple (50%) and DJIA (50%)**.

This topic is covered in detail in paragraph 8 "**Create one or more Composite Securities**".

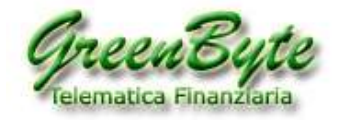

# **2.5 Generic information**

## **- EXCEL FILE STRUCTURE (XLS, XLSX, and XLSM)**

The **Stconverter** program, if the **excel** file does not exist, **creates** it and **inserts five sheets** into it **Sheet1, Sheet2, Sheet3, Stconverter,** and **StconverterMeta**.

Then all the sheets on the left of the Stconverter sheet (in our case Sheet1, Sheet2 and Sheet3) **are never touched** and therefore in these sheets we can for example insert our macros (if you need other sheets, it is enough to create them).

**Stconverter and all the sheets on the right of Stconverter** (in our case Stconverter and StconverterMeta) **are used** by the program and therefore may be written or deleted.

In the **Stconverter sheet**, the program **inserts historical data** in case the "**All in one sheet**" option is chosen.

If your program finds something in the StconverterMeta sheet, use it to create or update the oscillator in Metastock.

If the Stconverter and StconverterMeta sheets are cleared, the program creates them when it is first processed.

## **- UPDATE OR CREATE OUTPUT FILES (XLS, XLSX, XLSM, TXT, or CSV)**

When the Stconverter program needs to generate or update output files, it uses the following logic:

- **History in Ascii (TXT) format**: if it does not exist it creates it, if it exists it overwrites it.
- **CSV history**: if it does not exist it creates it, if it exists it overwrites it.

- **History in XLS format**: if it does not exist, if it exists and the "**All in one sheet**" option is selected, use the Stconverter sheet to insert historical data into it, while the StconverterMeta sheet can be used if you want to create and update an indicator in Metastock. In case we are selected the option "**One security per sheet**", the program will use the first sheet after the **StconverterMeta** sheet to insert the various historical data (precisely one historical per sheet).

- **Benchmark in Ascii (TXT) format**: if it does not exist it creates it, if it exists it overwrites it.
- **Benchmark in CSV format**: if it does not exist it creates it, if it exists it overwrites it.

- **Benchmark in XLS format**: if it does not exist it creates it, if it exists and the option "**All in a sheet only**", uses the Stconverter sheet to insert the Benchmark into it, while the StconverterMeta sheet can be used if you want to create and update a security in Metastock. In case we are selected the option "**One security per sheet**", the program will use the first sheet after the **StconverterMeta** sheet to insert the benchmark history.

- **Benchmark in Metastock format**: if it does not exist it creates it, if it exists it updates it.
- **Composite in Ascii (TXT) format**: if it does not exist it creates it, if it exists it overwrites it.
- **Composite in CSV format**: if it does not exist it creates it, if it exists it overwrites it.
- **Composite in XLS format**: if it does not exist it creates it, if it exists and the option "**Everything in a sheet only**", uses the Stconverter sheet to insert the Composite Index, while the sheet **StconverterMeta** can be used if you want to create and update a security in Metastock. In case we are selected the option "**One security per sheet**", the program will use the first sheet after the **StconverterMeta** sheet to insert the Composite Index history.
- **Composite in Metastock format**: if it does not exist it creates it, if it exists it updates it.

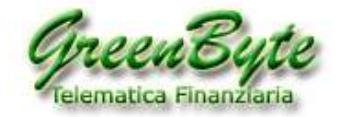

#### **- PATH WHERE THE PROGRAM SAVES DATA**

Stconverter based on the format of the file you are creating (**Excel, Metastock, Ascii txt, or CSV**) and the type of file you are generating (**History, Benchmark, Composite, or Indicator**), automatically saves the generated files to predefined folders.

Of course, you can change both the name of the file you are generating, and the name of the folder where you are saving the file. Below we will report the default settings, that is, where the program automatically inserts the generated files and how it calls them.

#### **1. When converting a Security** if you use the "**Export Format**":

- **Ascii (TXT)**: the program by **default saves** the file in the **"TXT" folder**, which in turn is contained in the a folder that contains the Stconverter program file (which by default is **C:\STCONVERTER-PRO**, and then the full path will be **C:\STCONVERTER-PRO\TXT**).

As for the name of the output file, this cannot be assigned because the program automatically assigns the name.

So, if "**Flat**" is selected in the drop-down menu under "**Mode**:", the name of the text ascii file will be composed of the "**NAME OF THE PROJECT**" + **". TXT**" (if they are more securities, they will all be placed in the same file and one after the other).

So, if for example, my project calls "**Test**", the name of the outgoing file will be "**Test.txt**".

If "**Standard**" is selected in the drop-down menu in "**Mode**", the name of the text ascii file will consist of the " **SECURITY NAME** " + "**. TXT**" (if they are more securities, they will each be placed in a different file).

So, if for example, we are exporting the security as "**Apple Inc**", the name of the outgoing file will be "**Apple Inc.txt**".

- **CSV**: The program by **default saves** the file in the **"CSV" folder** in the folder that contains the program's followable file (which by default is **C:\STCONVERTER-PRO** and then the full path will be **C:\STCONVERTER-PRO\CSV**).

As for the name of the output file, this cannot be assigned because the program automatically assigns the name.

Then if "**Flat**" is selected in the drop-down menu in "**Mode**", the name of the text CSV file will consist of the "**PROJECT NAME**" + "**. CSV**" (if they are more securities, they will all be placed in the same file and one after the other).

So, if for example, my project calls "**Test**", the name of the outgoing file will be "**Test.csv**".

If "**Standard**" is selected in the drop-down menu in "**Mode**", the name of the text CSV file will consist of the " **SECURITY NAME** " + "**. CSV**" (if they are more securities, they will each be placed in a different file).

So, if, for example, we are exporting the title as "**Apple Inc**", the name of the outgoing file will be "**Apple Inc.csv**".

- **Excel (XLS, XLSX, or XLSM)**: The program by **default saves** the file in the **"XLS" folder** in the folder that contains the program's followable file (which by default is C:\STCONVERTER-PRO and therefore the full path will be C:\STCONVERTER-PRO\XLS).

When you export to Excel you can also choose the file name, if you do not choose it, the program assigns it automatically and consists of the "**PROJECT NAME**" + "**. XLS**". So, if, for example, the project we're exporting is called "**My Project**", the name of the outgoing file will be "**My Project.xls**", "**My-Project.xlsx**" or "My-Project.xlsm" (depends on the excel format you're exporting).

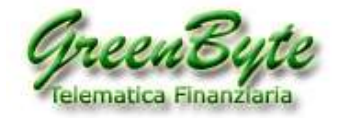

#### **2. When creating a BENCHMARK**

If you are using the "**Export Format**":

- **Ascii (TXT)**: the program by **default saves** the file in the **"TXT" folder** contained in the Folder that contains the program's followable file (which by default is **C:\STCONVERTER-PRO** and then the full path will be **C:\STCONVERTER-PRO\TXT**), however as far as the name of the output file is concerned this cannot be assigned because the name is automatically assigned by the program and the name of the text ascii file will consist of the "**PROJECT NAME**" + "**. TXT**".

So, if for example, we are exporting the project as "**My-Benchmark**", the name of the outgoing file will be "**My-Benchmark.txt**".

- **CSV**: the program by **default saves** the file in the **"CSV" folder** in the folder that contains the program's followable file (which by default is **C:\STCONVERTER-PRO** and then the full path will be **C:\STCONVERTER-PRO\CSV**).

however as far as the name of the output file is concerned this cannot be assigned because the name is automatically assigned by the program and the name of the text ascii file will consist of the "**PROJECT NAME**" + "**. CSV**".

So, if for example, we are exporting the project as "**My-Benchmark**", the name of the outgoing file will be "**My-Benchmark.csv**".

- **Excel (XLS, XLSX, or XLSM)**: the program by **default saves** the file in the **"XLS" folder** in the folder that contains the program's followable file (which by default is **C:\STCONVERTER-PRO** and therefore the full path will be **C:\STCONVERTER-PRO\XLS**).

When you export to Excel you can also choose the file name, if you do not choose it, the program assigns it automatically and consists of the "**PROJECT NAME**" + "**. XLS**". So, if for example, the project we're exporting is called "**My-Benchmark**", the name of the outgoing file will be

"**My-Benchmark.xls**", "**My-Benchmark.xlsx**" or "**My-Benchmark.xlsm**" (depends on the excel format you're exporting).

Attention, if you also enable the conversion of the Benchmark to Metastock format, the history in this format is saved and then updated in the "**benchmark**" folder, which in turn is contained in the folder that contains the program's followable file (which by default is **C:\STCONVERTER-PRO** and then the full path will be **C:\STCONVERTER-PRO\benchmark**).

**3. When creating a COMPOSITE** if you are using the "**Export Format**":

- **Ascii (TXT)**: the program by **default saves** the file in the **"TXT" folder** contained in the Folder that contains the program's followable file (which by default is **C:\STCONVERTER-PRO** and then the full path will be **C:\STCONVERTER-PRO\TXT**), however as far as the name of the output file is concerned this cannot be assigned because the name is automatically assigned by the program and the name of the text ascii file will consist of the "**PROJECT NAME**" + "**. TXT**".

So, if for example, we are exporting the project as "**My Composite**", the name of the outgoing file will be "**My-Composite.txt**".

- **CSV**: the program by **default saves** the file in the **"CSV" folder** in the folder that contains the program's followable file (which by default is **C:\STCONVERTER-PRO** and then the full path will be **C:\STCONVERTER-PRO\CSV**).

However as far as the name of the output file is concerned this cannot be assigned because the name is automatically assigned by the program and the name of the text ascii file will consist of the "**PROJECT NAME**" + "**. CSV**".

So, if for example, we are exporting the project as "**My-Benchmark**", the name of the outgoing file will be "**My-Benchmark.csv**".

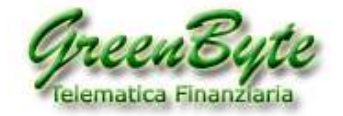

**- Excel (XLS, XLSX, or XLSM)**: the program by **default saves** the file in the **"XLS" folder** in the folder that contains the program's followable file (which by default is **C:\STCONVERTER-PRO** and therefore the full path will be **C:\STCONVERTER-PRO\XLS**).

When you export to Excel you can also choose the file name, if you do not choose it, the program assigns it automatically and consists of the "**PROJECT NAME**" + "**. XLS**". So, if for example the project we are exporting is called "**My-Composite**", the name of the outgoing file will be "**My-Composite.xls**", "**My-Composite.xlsx**" or "**My-Composite.xlsm**" (depends on the excel format you are exporting). **Attention**, if you also enable the conversion of the Benchmark to **Metastock format**, the history in this format is saved and then updated in the "**composite**" folder, which in turn is contained in the folder that contains the program's followable file (which by default is **C:\STCONVERTER-PRO** and therefore the full path will be **C:\STCONVERTER-PRO\composite**).

#### **- CONVERSION OF HISTORICAL DATA**

When the program converts a **history**, it checks that there are all the dates and in case they are missing, it inserts them by entering the value of the previous closure as values.

For example, the Brussel stock exchange is closed on August 15th, the program when it converts the history of a stock listed in Brussels, will also insert the data of August 15th taking the closing of the previous day and repeating it for all fields (Open, High, Low). Volumes will be zero.

This operation is necessary, since otherwise in the event of converting historical data of different markets, with the same dates these would have a number of different records (for example the Milan stock exchange is closed on 15/08, Good Friday, Easter Monday, .... the American bag is closed on 16/01, 20/02, 14/04, ... the German stock exchange is closed on 01/05, 01/06, 03/10, 26/12, ....).

In the event that the "Start Date" function is used for the conversion and the date entered is preceding the length of the history to be converted, the program will convert the complete history.

For example, if I enter "**Thu 9 Sep 2010**" in "**Start Date**", while the history I want to convert starts from **15/05/2012** the program will convert the history from 15/05/2012.

In the event that the "**Number days**" function is used for the Num.of days <u>190 conversion</u>, and the history to be converted had missing dates (e.g., for stock exchange holidays), the number of records converted will be greater than those required. For example, if I took 90 days and the converted history had a missing date, the outgoing records would be 91.

For example, if I put "**Number days**" in "**90**", and the conversion is done on 03/09/2018 for the Milanlisted stock **AZIMUT** the outgoing records will be **91** since the date of 15/08 will be entered as the Milan stock exchange was closed on this date.

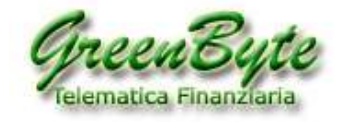

#### In case you finally use the drop-down menu (see image below)

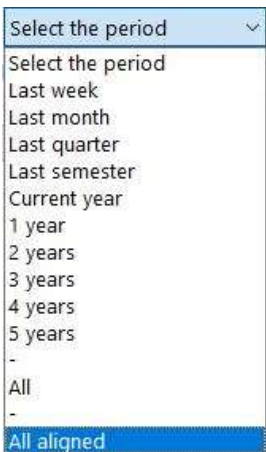

you can select predefined periods (last week, last month, last quarter, etc.) for more details see page 17.

#### **- BENCHMARK CREATION**

When the program creates a **Benchmark**, it checks that all selected securities contain all dates, and if they are missing, enter them

by entering the value of the previous close as

values.

For example, the Milan stock exchange is closed on August 15th, the program when it goes to analyze the history of a stock listed in Milan, it will also insert the data of August 15th taking the closing of the previous day and repeating it for all fields (Open, High, Low). Volumes will be zero.

This operation is necessary since otherwise in the event that historical data of different markets were used, with the same dates these would have a number of different records (for example the Milan stock exchange is closed on 15/08, Good Friday, Easter Monday, .... the American bag is closed on 16/01, 20/02, 14/04, ... the German stock exchange is closed on 01/05, 01/06, 03/10, 26/12, ....).

When you create a Benchmark, you can give each security a different weight, this weight will never change unless the user manually changes it.

This topic is covered in detail in paragraph 7 "**Create one or more Benchmarks**".

#### **- COMPOSITE INDEX CREATION**

When the program creates a **Composite Index**, it checks that the two selected instruments contain all dates, and if they are missing, enter them by entering the value of the previous close as values. For example, the Milan stock exchange is closed on August 15th, the program when it converts the history of a stock listed in Milan, will also insert the data of August 15th taking the closing of the previous day and repeating it for all fields (Open, High, Low). Volumes will be zero.

This operation is necessary since otherwise in the event that historical data of different markets were used, with the same dates these would have a number of different records (for example the Milan stock exchange is closed on 15/08, Good Friday, Easter Monday, .... the American bag is closed on 16/01, 20/02, 14/04, ... the German stock exchange is closed on 01/05, 01/06, 03/10, 26/12, ....).

Attention, in case you select multiple instruments, the program for calculating the Composite Index will take only the first two instruments (starting from above), where the first instrument is the **Primary title** and the second the **Secondary title**.

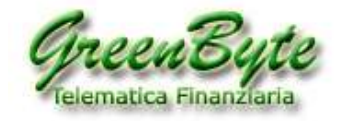

To create the Composite Index, you must set the first date to export ("**Start Date**" function), the number of dates to export (the "**Number of Days**" function), or use predefined periods using the drop-down menu.

In the event that you use the "**Start Date**" function and the date entered is earlier than the length of one of the two selected securities, the program will create the Composite Index whose first date will correspond to the first date of the shortest history.

Example: If I wanted to create a Composite Index where in "**Start Date**" I entered "**Wed 7 Sep 2016**" and selected the following securities with the following historical start dates:

## **A2A 22/07/1998**

#### **BANCO BPM 02/01/2017**

The Composite Index will start from **02/01/2017**.

If the number of dates to export (the "**Number days**" function) is greater than the number of records in one of the two selected securities, the program creates the Composite Index whose first date will be the first date of the shortest history.

Example: If I wanted to create a Composite Index where in "**Number days**" I entered "**1000**" and selected the following securities with the following historical start dates:

# **A2A 22/07/1998 (5109 records)**

## **BANCO BPM 02/01/2017 (428 records)**

The Composite Index will start from **02/01/2017**.

This topic is dealt with in detail in paragraph 8 "**Create one or more Composite Securities**".

#### **- INDICATOR CREATION**

With the Stconverter program it is possible to create an **indicator, oscillator, benchmark, algorithm**, in short, any historical series then update it automatically in the **Metastock format** (and then analyzed directly by the Metastock software).

This function then allows, using Excel's powerful programming language (**VBA**), to **create any security and then automatically insert it into Metastock** by updating it daily.

In fact, it is enough to insert in the excel sheet called "**StconverterMeta**" the values of your indicator and the Stconverter program at its launch takes the data contained in this sheet and updates the Metastock history directly. The first time if he doesn't find the history, he creates it directly.

**Attention**, once data conversion starts, the program updates the data within the excel file, calculates the indicator and automatically updates the **Ascii txt** file and **Metastock** history. This topic is covered in detail in paragraph 9 "**Create one or more Indicators**".

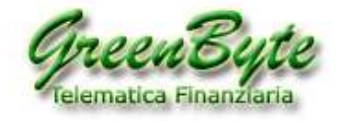

# **2.6 Update History for TradeStation 2000i** (Hints - Issue Year 2020)

## **As of January 2, 2020 TradeStation 2000i is no longer able to read correctly the time series in Metastock format**

(in practice it can no longer read the year 2020 correctly interpreting it as if it were 1920).

Then using the Stconverter program you can automatically update a compatible historical archive for TradeStation 2000i.

The updating of historical archives can take place in two ways, namely:

1. **Fast but non-customizable mode** (recommended for those who need to update many securities or folders at the same time).

2. **Less fast but customizable mode** (recommended for those who need to create a limited number of historical data or their own custom basket).

For detailed explanation go to paragraph 10 "**10. Update history for TradeStation 2000i**".

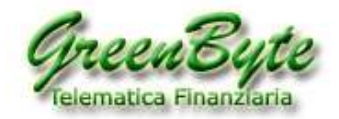

# **3. Enabling the Stconverter License**

The first time you open the **Stconverter** program, you will see the following window that will allow you to activate the software license.

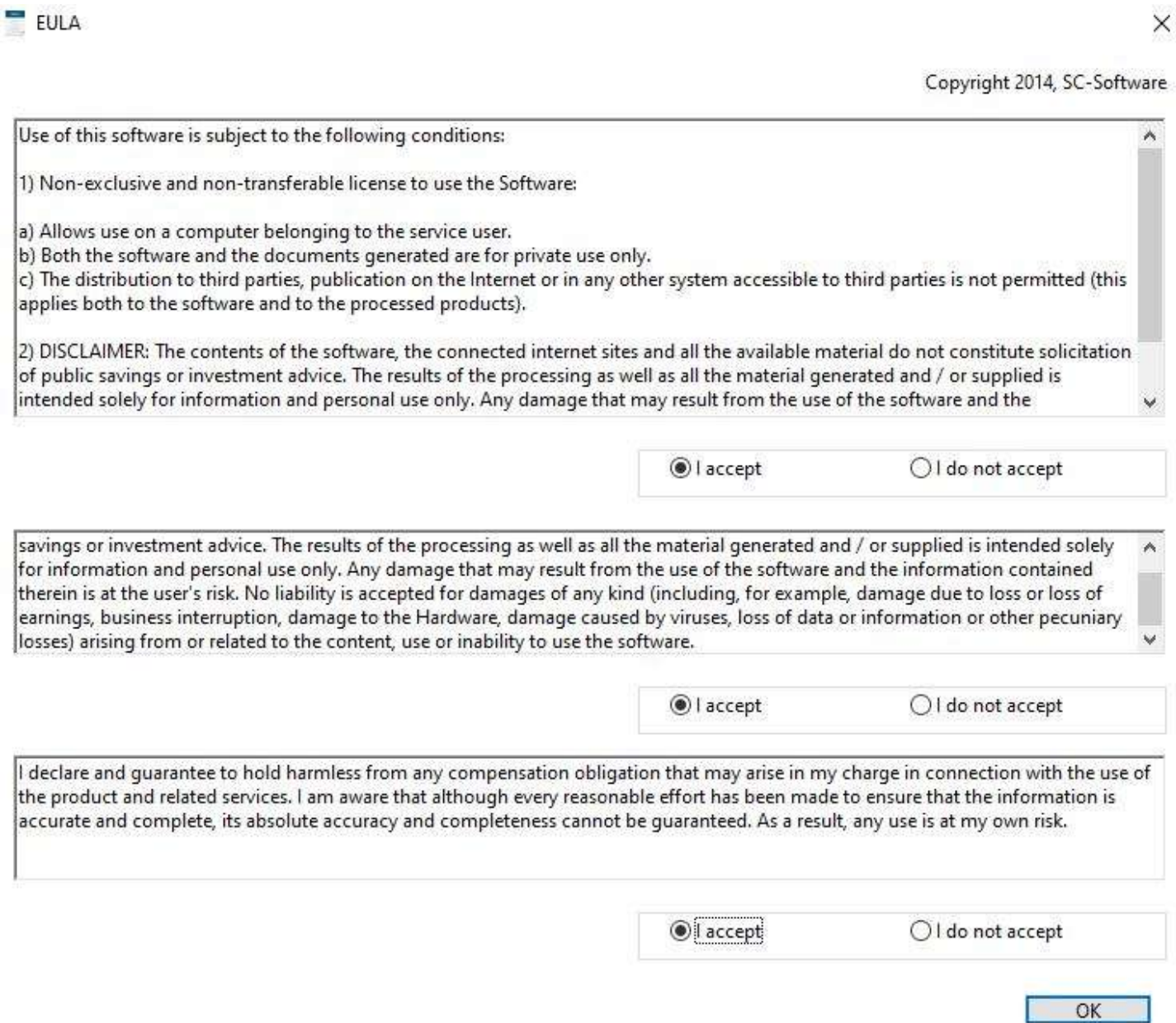

Then read the conditions, select the three entries "**I accept**" and click on the "**OK**" button.

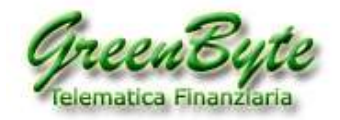

The following window will now appear:

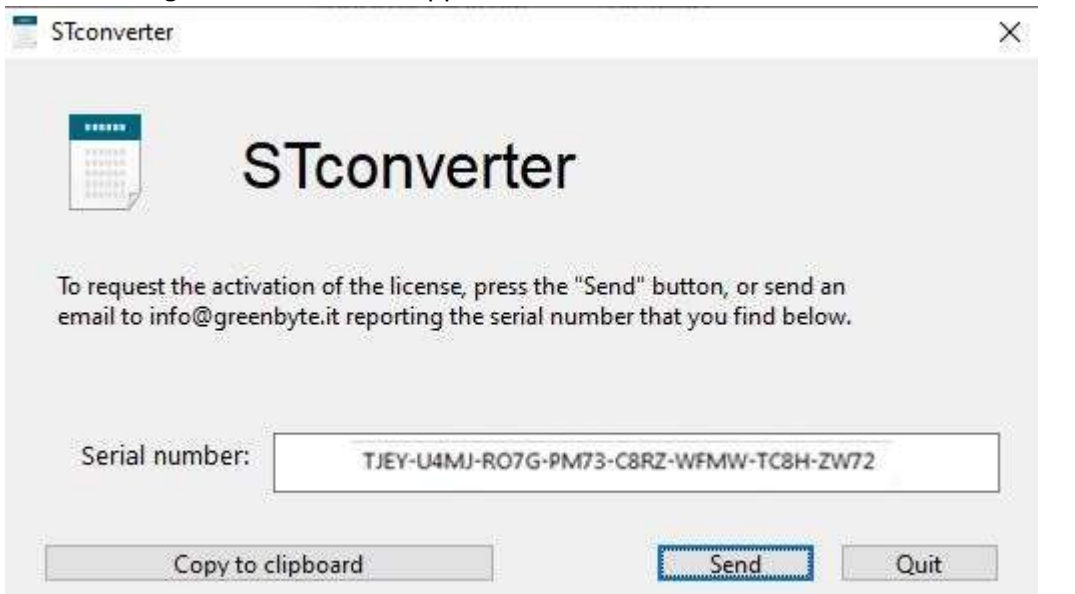

Then by clicking on "**Send**", the program will open the email client and automatically prepare the email with your **Serial Number**, an email that must be sent to our technical support (support@greenbyte.it).

**Caution**, if your PC doesn't have an email inbox, such as because to read and send an email the user must enter the site of their provider (Gmail, Yahoo, Libero, etc., etc.), the "**Send**" button does not work.

In this case, simply click on the "**Copy to clipboard**" button, open the email and click inside it with the right mouse button and select "**Paste**". This will copy the "**Serial Number**" into the email with no possibility of error.

The user's **first and last name** must also be included in the email, so that you can associate the software license.

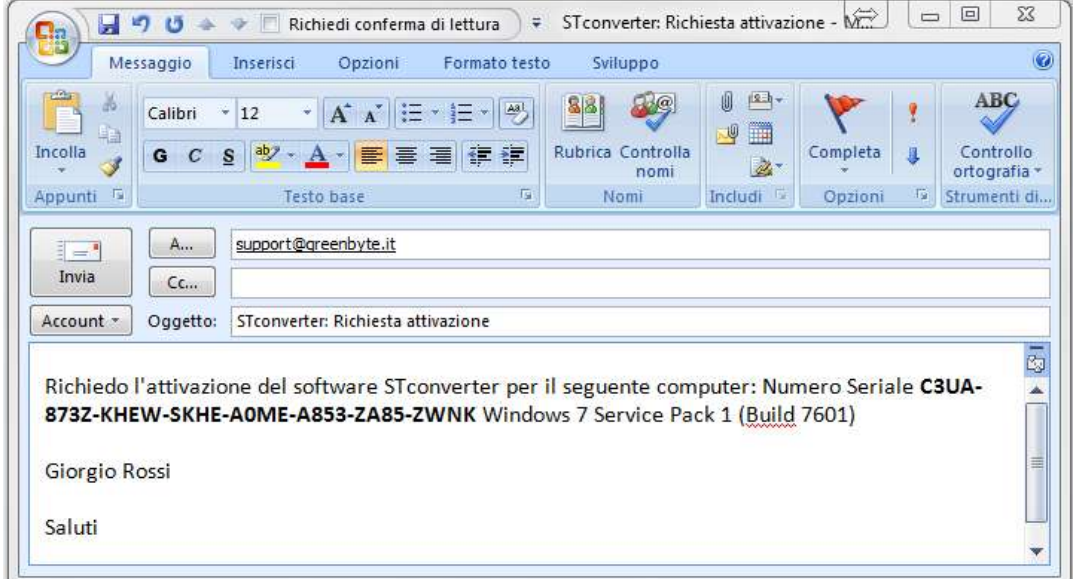

Then **within 24 hours** of sending the email, the license will be activated.

To understand if the license has been activated it is enough to open Stconverter, so if this will display the

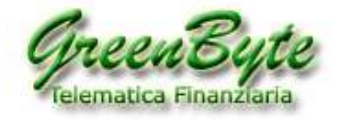

serial number for activation, then it means that the license has not yet been activated, if instead the program will open, then it means that the program has been activated.

However, an email will notify you as soon as the license has been activated.

Attention, Stconverter to verify that the license has been activated, must be able to access our online server and therefore in order to do this it needs the PC to be connected to the internet.

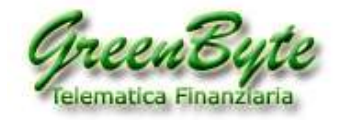

## **4. First start of Stconverter program**

The first time you open the Stconverter program, and after you activate the software license, you will see the following window that will allow you to insert all folders containing Metastock data history into the Stconverter program.

**Attention**, you are not obliged to enter all folders at this stage since you can do it at any time.

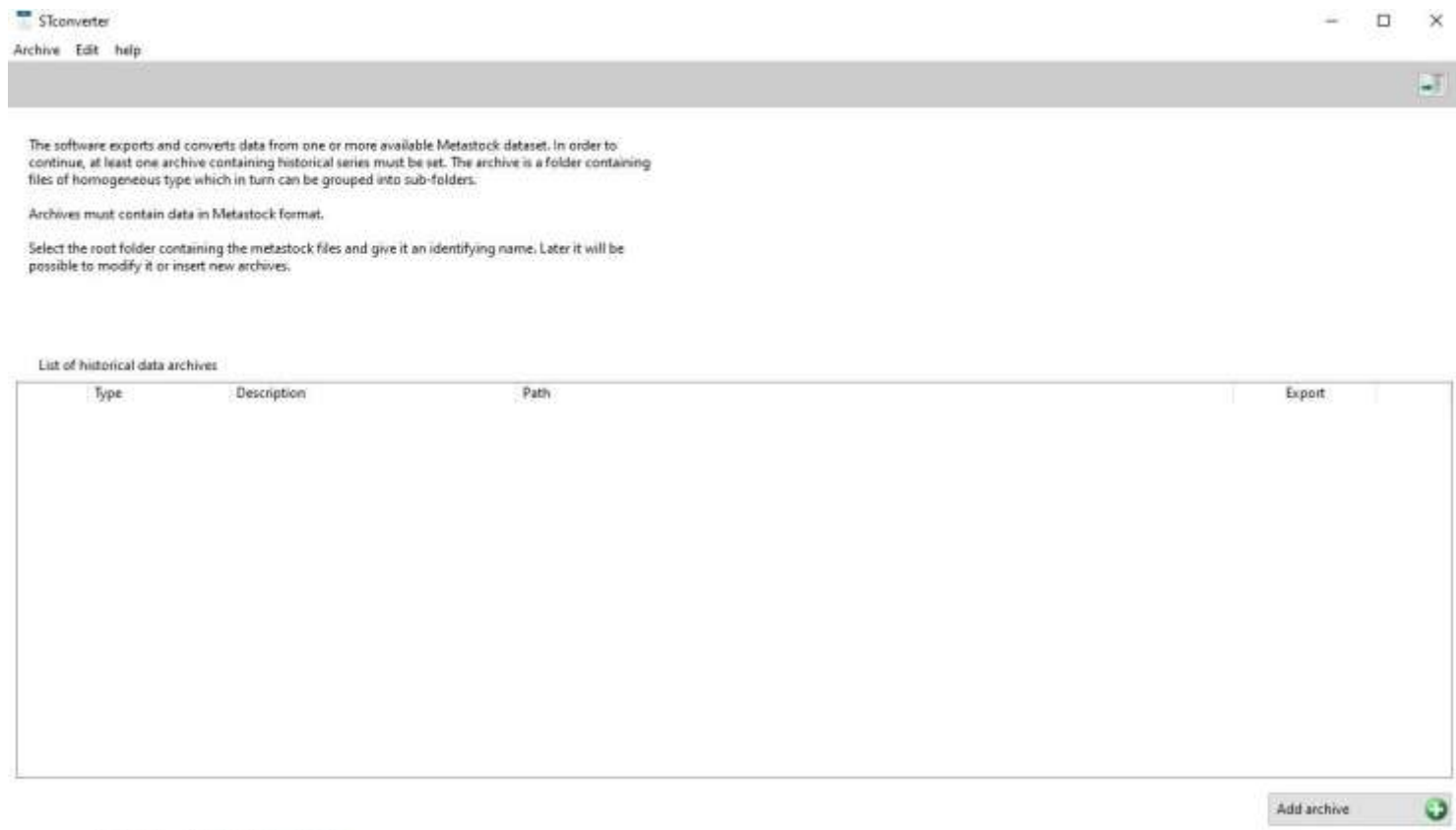

#### Clicking on the "**Add Archive**" button will open the following window:

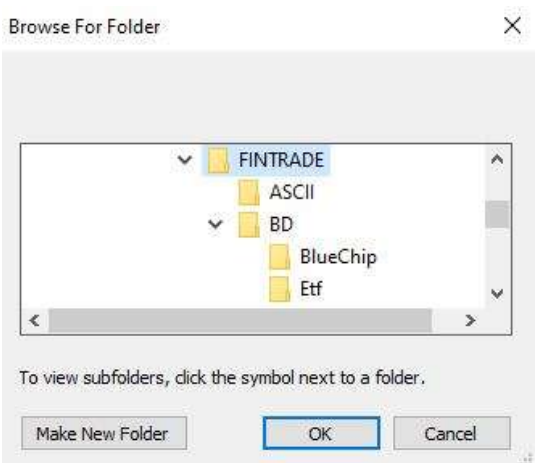

You will then have to select at least one folder that will contain the historical data in Metastock format and click on "**OK**".

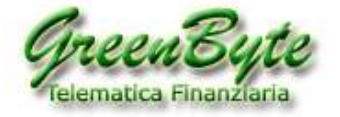

#### STconverter

Archive Edit help

#### Archive scan in progress ... may take a few minutes:

The software exports and converts data from one or more available Metastock dataset. In order to continue, at least one archive containing historical series must be set. The archive is a folder containing files of homogeneous type which in turn can be grouped into sub-folders.

Archives must contain data in Metastock format.

Select the root folder containing the metastock files and give it an identifying name. Later it will be possible to modify it or insert new archives.

Next

C1

×

a,

#### List of historical data archives

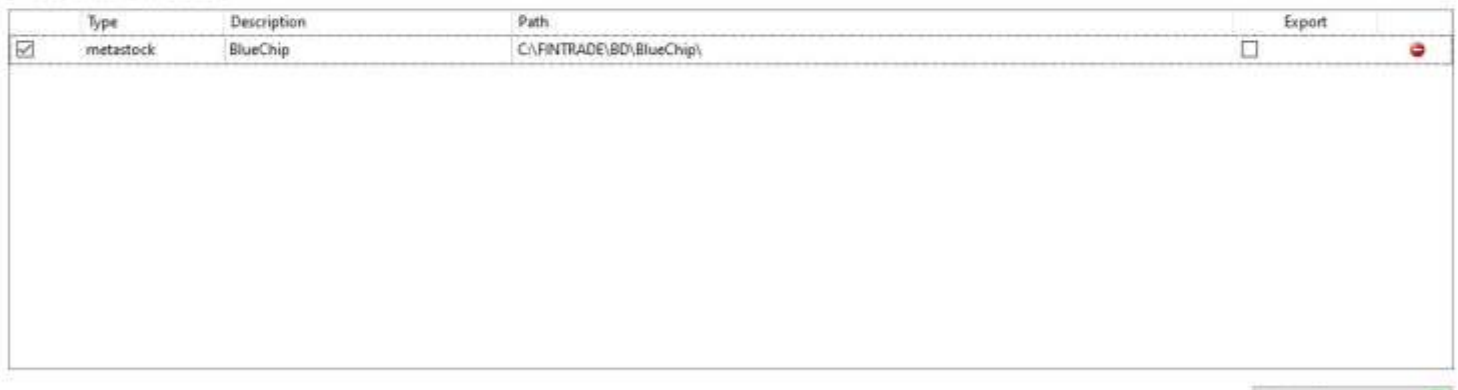

Add archive

ణ

Once you have added all the folders to be converted (in our example we have entered only the folder "**C:\FINTRADE\BD\BLUECHIP**"), click the "**Next**" button to continue with the first configuration of the software. In fact, clicking on "**Next**" will present the following window.

STconverter

Archive Edit help

#### Archive scan in progress ... may take a few minutes!

The automatic export process involves the use of a set of projects; each project contains information regarding what and how to export and can be included or excluded from the export process.

Create a new project now. Then you can configure it, modify it and add others.

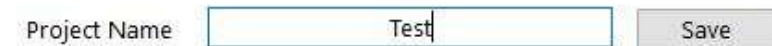

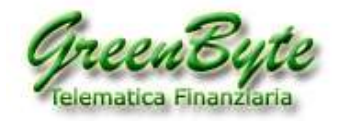

Then enter in "**Project Name**" the name we want to give to our project (which in our example we will call "**Test**") and click on "**Create**".

The following window will now open.

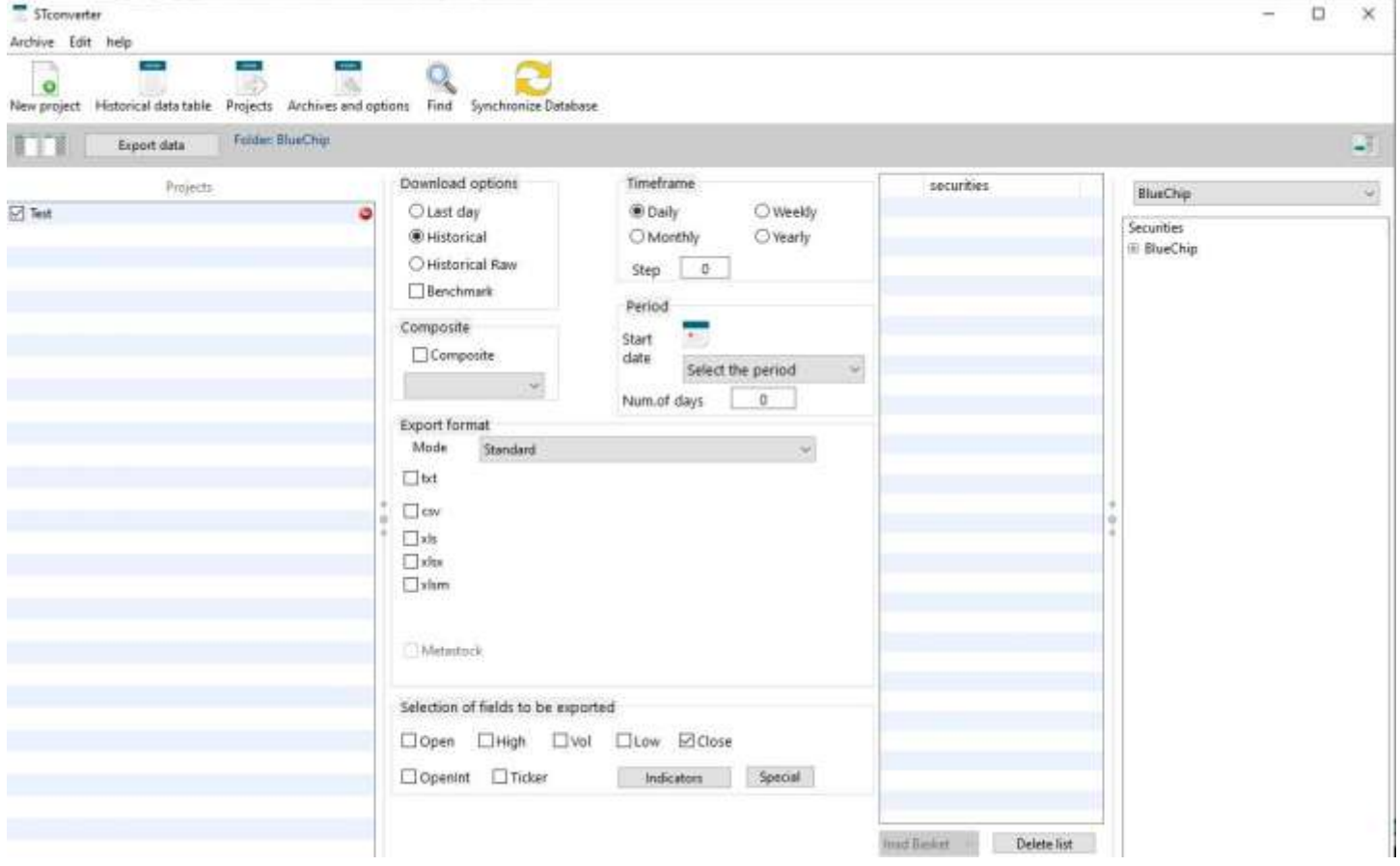

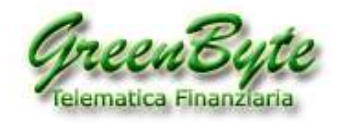

# **5. Desk presentation**

Before we see how to configure the software for the various projects, let's see what the Stconverter desk looks like.

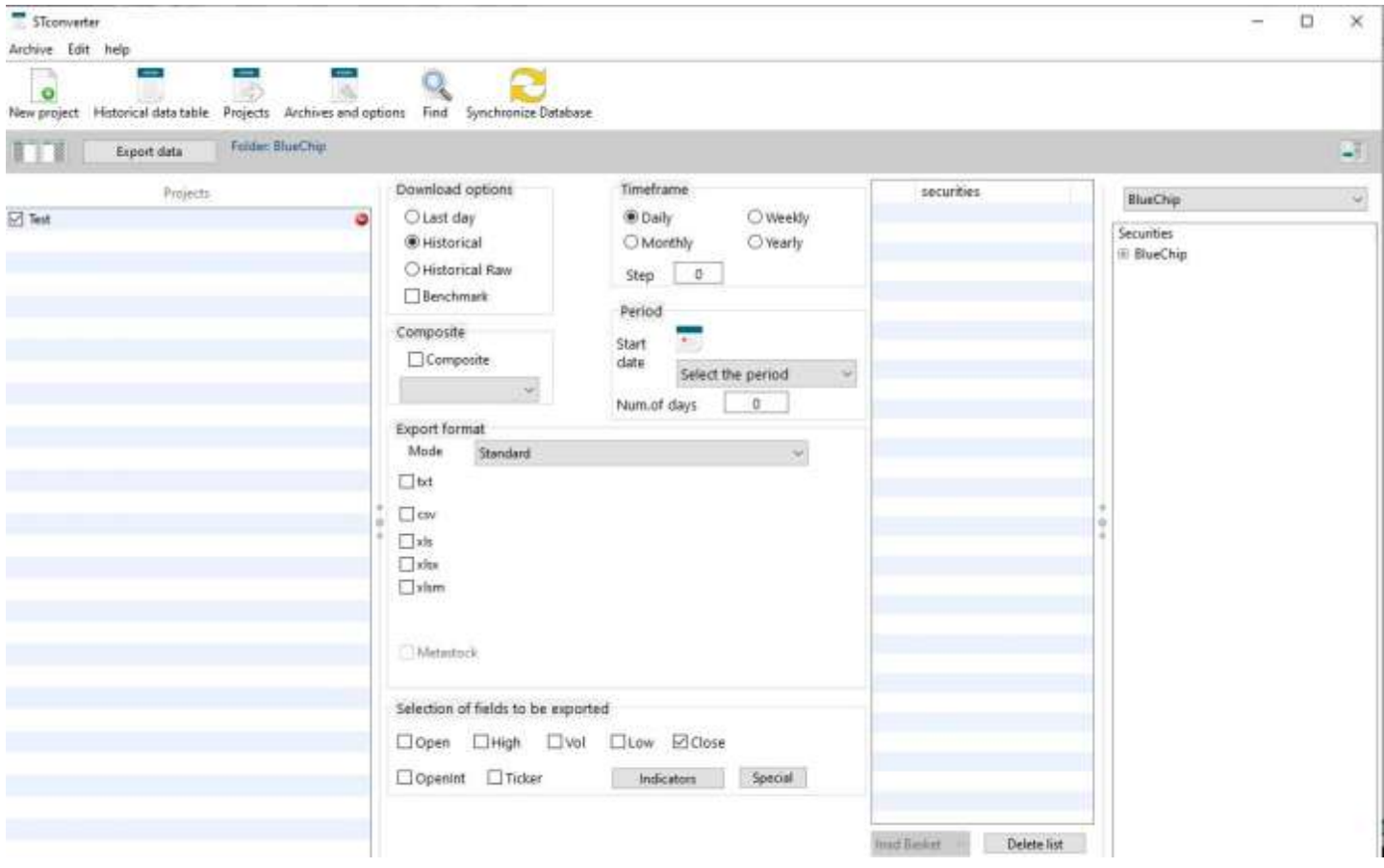

Once the software is opened, we see the buttons positioned at the top, namely:

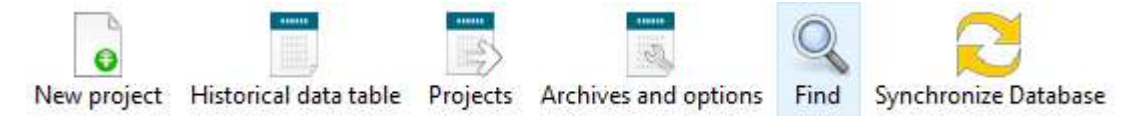

So, let's go and analyze them in detail.

"*New project*": By clicking on this button, we will start the creation of our project.

"*Historical Data Table*": By clicking on this button, a window will open that will allow us to view the historical data of the previously selected security.

"**Projects**": By clicking on this button, a window will open that will allow us to modify our previously saved projects.

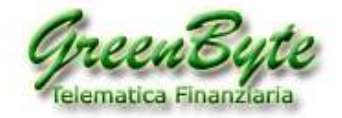

" **Archives and options**": By clicking on this button, a window will open that will allow us to set a series of parameters (date format, date separator, field separator, decimal separator, historical data sorting, etc., etc.).

"**Find**": This button opens Stconverter's powerful search engine. In fact, clicking on this button will open a window from where you can search for any security in your Metastock database. This search can be done for "**Security Name**", "**Security Ticker**", "**ISIN Code**", "**MorningStar Name®**","**Ticker MorningStar®**", "**Reuters Name®**", and "**Ticker Reuters®**". So, once you find the security, you can

put it in your own project by clicking on the

**Attention,** this function can only be used if you use the **Green Byte** MetaStock database.

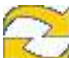

 $\cdots$ 

"**Synchronize Database**": This button is used to update the list of securities of the various folders, in case one of them changes its contents.

For example, if one or more folders contained in the "*List of historical data archives*" were changed (for example, you add a title, delete a title, rename a title, ...), you must click on "*Database Synchronization*" for Stconverter to update the list of securities contained in the various folders. The program will synchronize only those folders that have the check mark in the first column on the left of the " *List of historical data archives* " window.

It is used to display or not the "**Projects**" pane showing the list of saved projects.

It is used to display or not the "**Securities**" pane showing the list of securities in the selected folder.

Export data It is used to start the various projects, that is, to start the Conversion of historical data, the creation of the *Benchmark*, the creation of the *Composite Index* or the creation of *Indicators*.

It's exiting the software.

After seeing the various buttons positioned at the top, we will explain now the various windows where we need to enter the parameters to make our *Conversions* or to create our *Benchmarks* or *Composite Indices*.

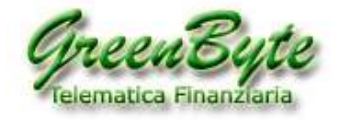

## **5.1 Window "Historical Data Table"**

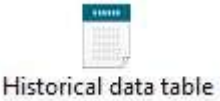

Then clicking on the "**Historical Data Table**" button will open a window where you can view the historical data of any security uploaded to the Stconverter software.

The window consists of three blocks where in the first block on the left called "**Projects**" are all the projects created (in the image there are two "**Test**" and "**World Indices**"), in the right pane called "**Securities**" all the Securities contained in the selected folder are displayed (in the image the selected folder is "**BlueChip**"), and finally in the central pane is displayed the history of the selected title in the right pane called "**Securities**" (in the image the selected title is "**Apple Inc**", see image below).

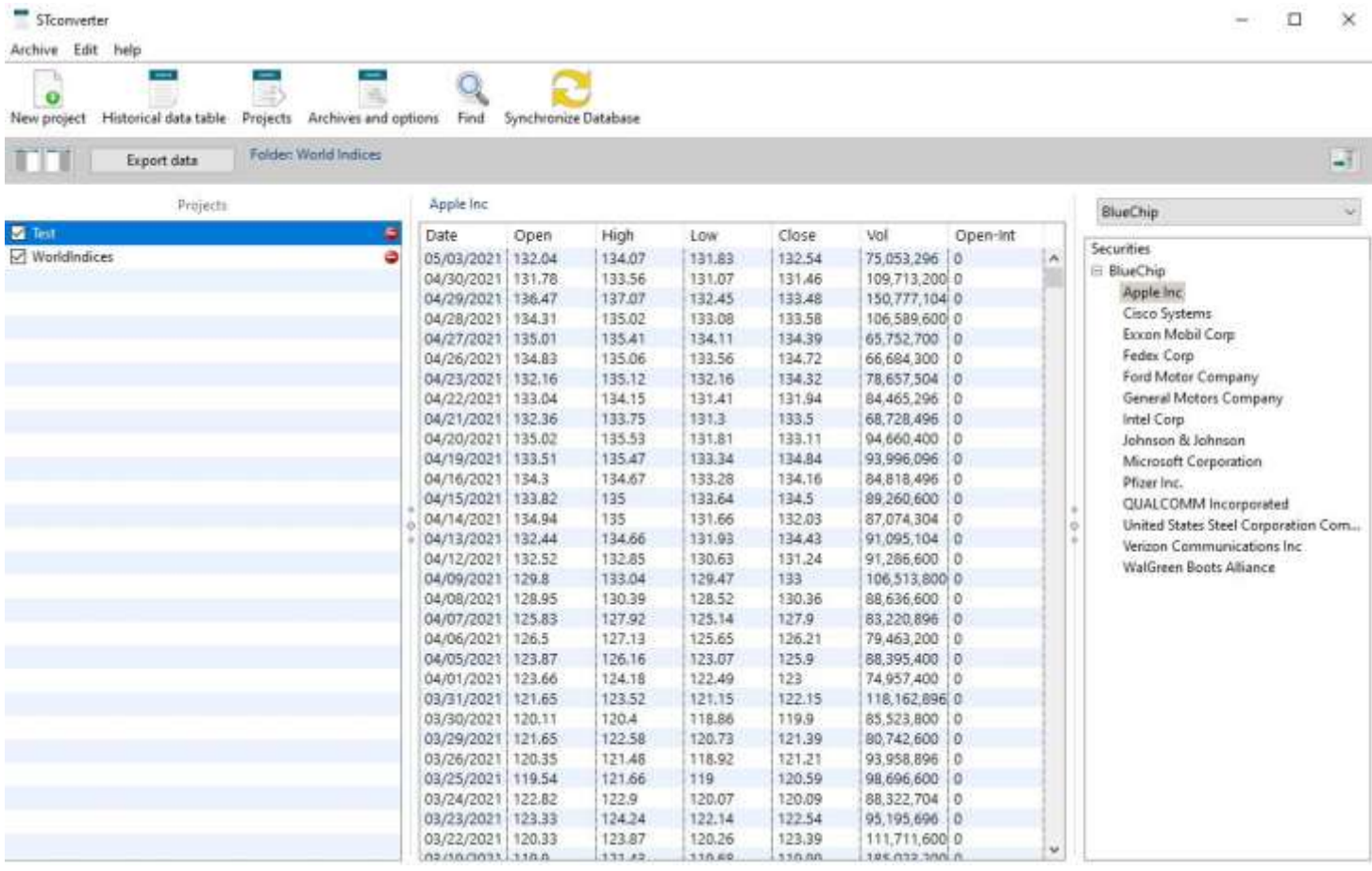

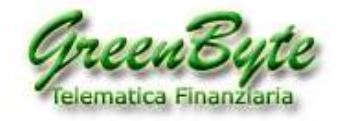

# **5.2 "Configure Projects" Windows**

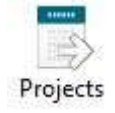

Clicking instead on the "**Projects**" button will open a window where we will configure our projects for conversion and then updating historical data in Excel, Ascii or CSV format, for the creation of Benchmarks or for the creation of Composite Indices.

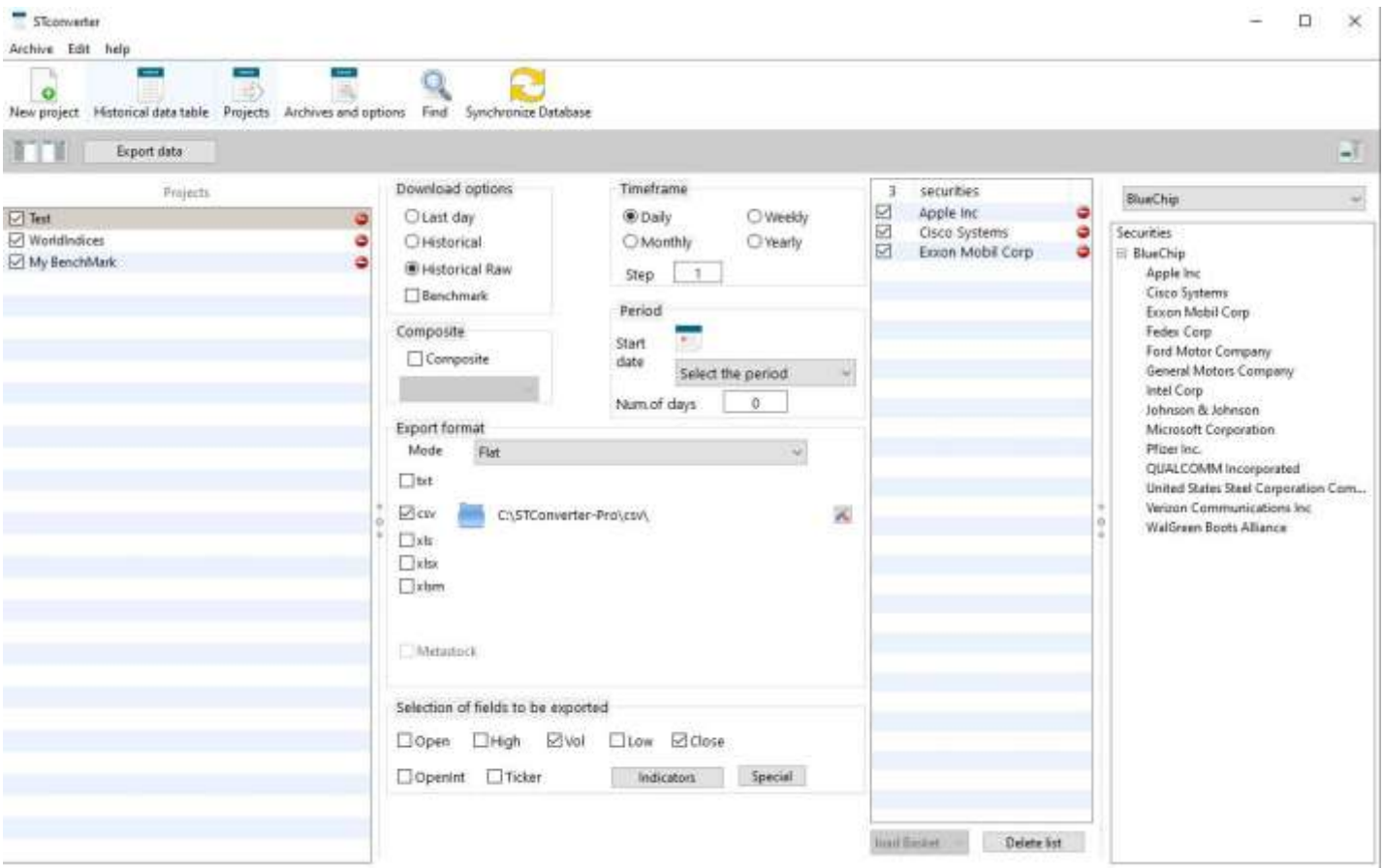

Next topic will explain in detail the window "**Project**".

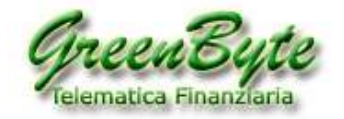

#### **- PROJECTS**

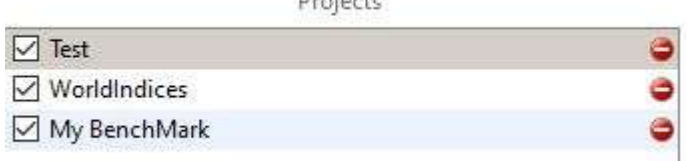

**Detection Accounts** 

This window shows all the projects you created, such as the "**Test**", "**WorldIndices**", and "**My BenchMark**" projects in the image above.

It is possible to carry out all the projects at the same time by selecting them and clicking on the "**Export**  data" Export data to start the conversion.

Also, at any time you can delete one or more projects from the list, to do this is just click on the red symbol on the right of the project  $\bullet$ 

#### **- DOWNLOAD OPTIONS**

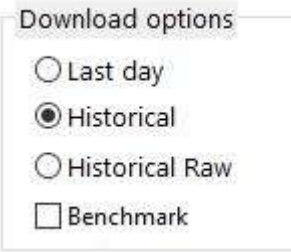

In this window, you can choose whether to convert only the last day of the history (by selecting "**Last Day**"), whether to convert the complete history (selecting "**Historical**") by adding missing dates in case the input history is missing (for example, a holiday or a closed stock exchange day), or whether to convert the complete history (selecting "**Raw History**") without adding missing dates in case the input history is missing and then converting only the data contained in the history to be converted.

In addition, by selecting "**Benchmark**" you can create your own Benchmark.

#### **- TIMEFRAME**

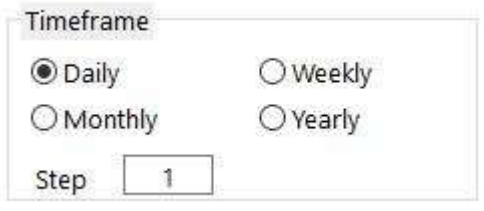

This setting will not be enabled if the "**Last Day**" entry is selected in the "**Download Options**" window.

Then in this window you can choose the Timeframe that our converted history must have between "**Daily**", "**Weekly**", "**Monthly**", or "**Yearly**".

Using the "**Step**" function, you can also create your own compression. For example, by entering in "**Step**" the value "**3**" and selecting the item "**Daily**", the program will create a record every three days of data. **- COMPOSITE**

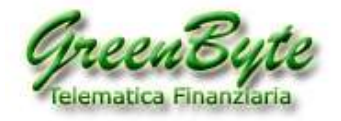

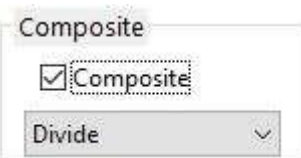

In this window, by selecting the "**Composite**" entry, you can create your own *Composite Index*.

Enabled this entry will also trigger the type of operation to choose to create the Composite Index between (**Sum, Subtraction, Division**, and **Multiplication**).

## **- PERIOD**

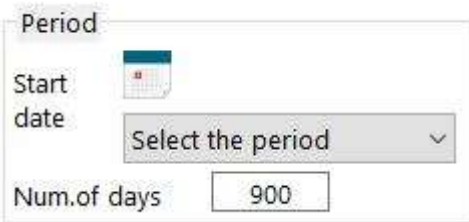

This setting will not be enabled if the "*Last Day*" entry is selected in the "*Download Options*" window.

Then by selecting "**Start Date**" we will set from which date we will start converting the history

(for example, by entering "Mar 12 Feb 2013" the program will convert the history from 12/02/2013 until the last day of the history).

While selecting "*Number days*" Num.of days  $\begin{bmatrix} 90 \\ 90 \end{bmatrix}$ , we will set the last "n" days from convert (for example by entering "**90**" the program will **only convert the last 90 days**).

Finally using the drop-down menu (see image below).

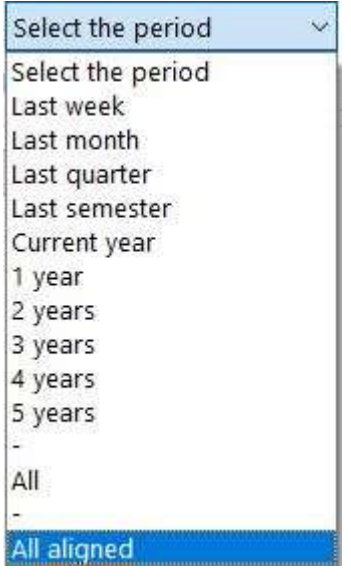

you can set:

- **Last week**: Download the data of the last week, starting from the first useful date of the current week.

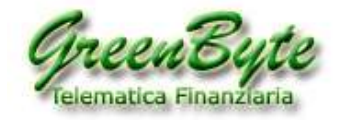

So, for example, if the download is made on Thursday 25/10, the program will download the data from Monday 22/10 to Thursday 25/10.

- **Last month**: Download the data for the current month, starting from the first date of the current month. So, for example, if the download is made on 25/10/18, the program will download the data starting from the first date of October that the program will find in the various selected historical data (e.g., from 01/10/18).

- **Last quarter**: Download the data for the last quarter, starting from the first date of the current quarter. So, for example, if the download is made on 25/10/18, the program will download the data starting from the first date of September that it will find in the database (i.e., from 03/09/18).

- **Last semester**: Download the data for the last semester, starting from the first date of the current semester. So, for example, if the download is made on 25/10/18, the program will download the data starting from the first date of June that it will find in the database (i.e., from 01/06/18).

- **Current year**: Download the data for the last year, starting from the first date of the current year. So, for example, if the download is made on 25/10/18, the program will download the data starting from the first date of January that it will find in the database (i.e., from 02/01/18).

**1 year**: Download last year's data.

So, for example, if the download is done on 25/10/18, the program will download the data starting from 25/10/17.

**2 years**: Download data from the last two years.

So, for example, if the download is done on 25/10/18, the program will download the data starting from 25/10/16.

**3 years**: Download data from the last three years.

So, for example, if the download is done on 25/10/18, the program will download the data starting from 25/10/15.

**4 years**: Download data from the last four years.

So, for example, if the download is done on 25/10/18, the program will download the data starting from 25/10/14.

**5 years**: Download data from the last five years.

So, for example, if the download is done on 25/10/18, the program will download the data starting from 25/10/13.

**Everything**: Download the complete history of the various selected securities.

**All aligned**: Align all historical data to the shortest history. For example, if I converted the following historical data:

**Cisco** with the start of the history from **22/07/1998 Exxon Mobil** with the start of the history from **19/07/2004**

**Apple** with the start of the history from **02/01/1985**

Stconverter will convert me the three historical data and all starting from **19/07/2004**, that is, I align the three historical data starting from the date of the shortest history (in this case of "**Cisco**").

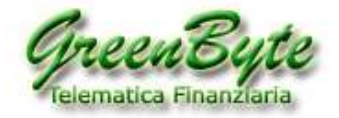

#### **- EXPORT FORMAT**

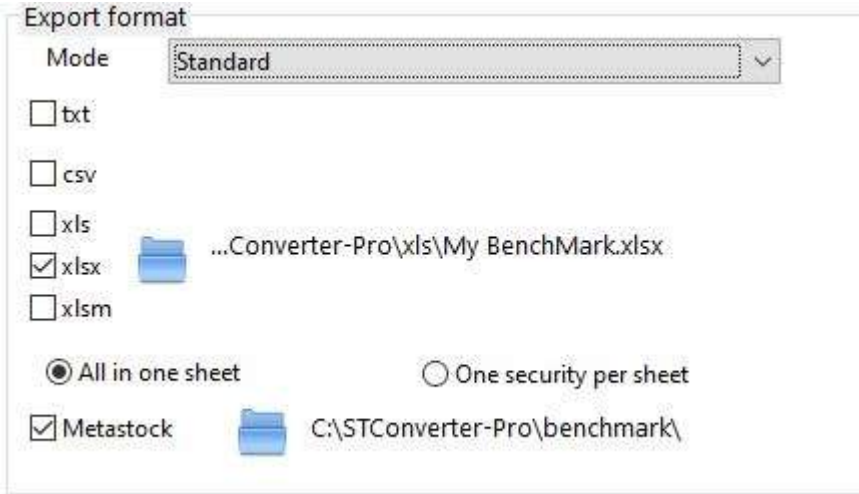

In this window, we choose the outbound file format from "**txt**", "**csv**", "**xls**", "**xlsx**", "**xlsm**", or "**MetaStock**".

So, for example if we want to have an **Excel** file outbound, we'll select excel format that interests us, such

as "xlsx" and you will see **in all of the folder where by default the file takes the project name and then if the** project is called "**My BenchMark**" the file will have as its name "**My BenchMark.xlsx**" and will be saved in the folder "**xls**", if instead you wanted to change the name of the file and the folder where to save it, simply click on the folder image to present the following window:

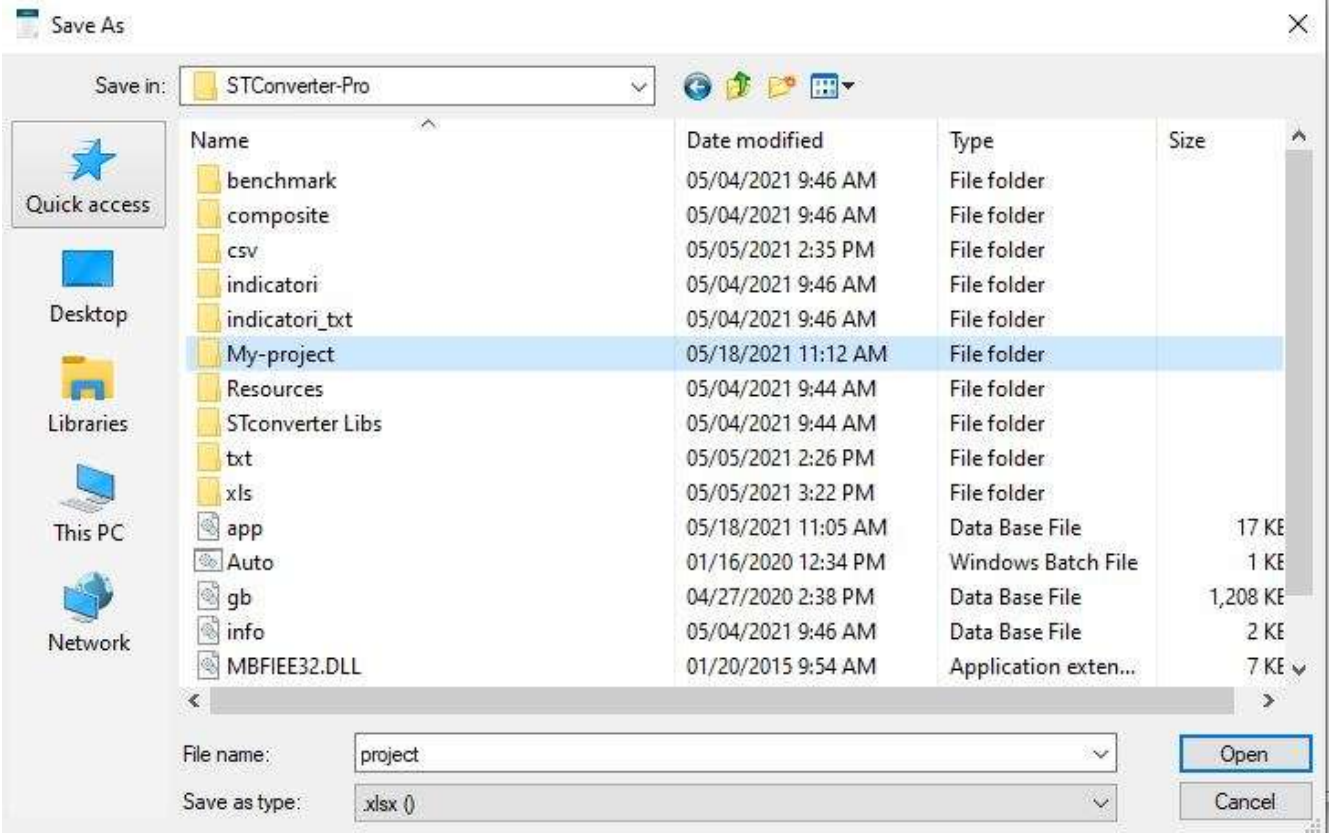

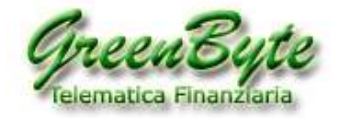

Where are we going to select the folder where to save our history in Excel format (which in our example above will be to select "**C:\Stconverter-Pro\My-Project**"), under "**File name**:" we will enter the name of the file we want to generate in output (which in our example above will be "**project.xlsx**") and click "**Save**" to save the settings you just entered.

**Attention**, selecting the format "**XLS**", "**XLSX**" or "**XLSM**" will activate two additional options:

"**All in one sheet**", that is, the program will insert all historical data into a single Sheet of Excel named "**Stconverter**".

So, if in "**Mode**" there is selected "**Flat**", then it will insert historical data one after the other vertically. If instead in "**Mode**" there is selected "**Standard**", then it will insert historical data one after the atrocious horizontally.

"**One Security per Sheet**", that is, the program will insert after the sheet named

"**StconverterMeta**" is a security for each Sheet in Excel, and each sheet as its name will assign the symbol of the converted security.

In this mode the works "**Mode**" has no effect on the output file, that is, it is always the same.

**Attention**, in both cases the program will always skip the first sheet named "Stconverter" and then this sheet will never be touched by Stconverter.

So, for example, the first sheet might be used to hold the macro that will process the data. Finally, by selecting the "**Metastock**" format, the program will create an outbound file in text format that can be imported directly into Metastock in a semi-automatic way. So, for example you can create your own Benchmark or Composite Index and then you can update it directly in Metastock format (for updating the file in Metastock contact our technical support).

Finally, let's see the "**Way**:" option. So, first let's say that this option only works for **history conversion** (So, it doesn't work for *Benchmark* creation or *Composite* creation).

Now let's see how it works according to the various export formats:

**- TXT**: if you select the format "**TXT**" and in "**Mode**:" you select the option "**Standard**", then each history is placed in a file and the name of the file will consist of the "**Title Name**" + ".**txt**". So, if for example, I was converting **ENEL** and **ENI** securities, the names of the outgoing files would be **ENEL.txt** and **ENI.txt**.

If instead in "**Way**:" you select the option "**Flat**", then all historical data are placed in a single file and the file will have as its name the "**Project Name**" + "**.tx**t".

So, if for example, my project was called "**Try**" and I was converting the **ENEL, ENI, AZIMUT** and **GENERALI** securities, the outgoing file would be unique and will have as its name **Prova.txt**.

**- CSV**: if you select the format "**CSV**" and in "**Mode**:" you select the option "**Standard**", then the each history is placed in a file and the file name consists of the "**Title Name**" + ".**csv**". So, if for example, I was converting **ENEL** and **ENI** securities, the names of the outgoing files would be **ENEL.csv** and **ENI.csv**.

If in "**Way**:" you select the option "**Flat**", then all historical data are placed in a single file and the file will have as its name the "**Project Name**" + "**.csv**".

So, if for example, my project was called "**Try**" and I was converting the **ENEL, ENI, AZIMUT** and **GENERALI** securities, the outgoing file would be unique and will have as its name **Test.csv**.

**- XLS**, **XLSX** or **XLSM**: if you finally select the format "**XLS**", "**XLSX**" or "**XLSM**", you select the "**All in one sheet**" and "**Way**:" is selected "**Standard**" in the drop-down menu, then historical

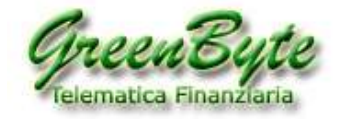

data are all placed in a single sheet (that is, in the sheet named "**Stconverter**") and historical data are inserted one after the other horizontally.

If, on the other hand, you always select the option "**Everything in one sheet**" but in "**Way**:" selected "**Flat**" in the drop-down menu, then historical data are always inserted all in one sheet (that is, in the sheet named "**Stconverter**"), but historical data are inserted one after the other vertically. Finally, if you select the "**One security per sheet**" option, whether you select "**Flat**" or select "**Standard**", historical data are always entered one per sheet.

## **- SELECT THE FIELDS TO EXPORT**

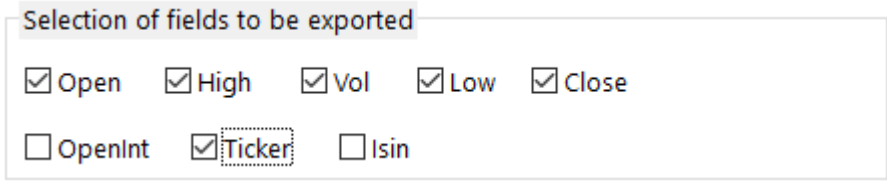

In this box you can choose the fields we want coming out between "**Open**", "**High**", "**Vol**", "**Low**", "**Close**", "**OpenInt**", "**Ticker**" and "**ISIN Code**".

For example, by selecting the fields "**Open**", "**Close**", "**Vol**", and "**Ticker**", we tell the software to export only the **Opening, Closing, Volume**, and **Ticker** values to our file.

**Attention**, it is possible to export the **ISIN Code** only if you use a **Green Byte database**.

#### **- INSTRUMENT**

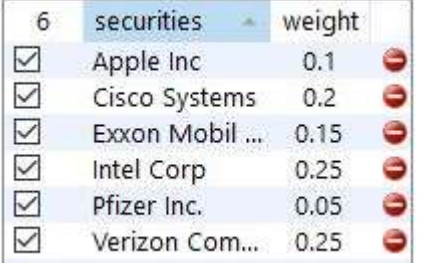

This pane lists all the financial instruments that you want to convert or that you want to convert they want to use to create their own *Benchmark* or *Composite Index* (in the case of *Benchmark* or *Composite Index* the "*Weight*" column will also appear to assign the weight to the instrument). At any time, you can delete one or more securities in the list, to do this just click on the red symbol on the right of the security  $\bullet$ 

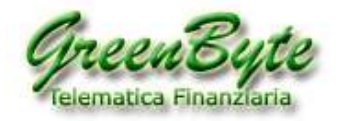

#### **- ARCHIVE**

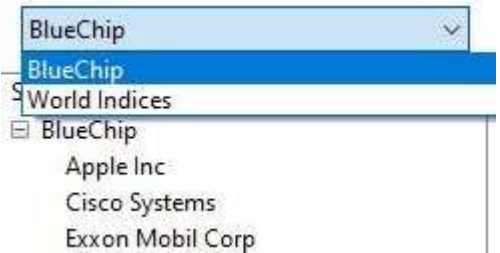

In the last window on the right above the "**Securities**" pane, there is a drop-down menu that shows all the folders that we have uploaded to the program and that contain our financial instruments that you can choose to convert or create Benchmarks or Composite Indices (the image above shows the **BlueChip**, and **World Indices** folders).

#### **- SECURITIES AVAILABLE**

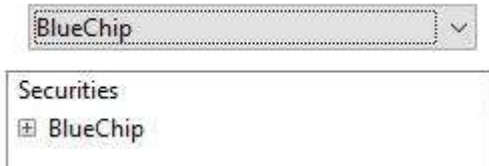

This pane displays all the financial instruments in the selected folder. It will then be necessary, through the drop-down menu where the various folders containing the historical data are shown,

to select the folder to which we want to view the securities contained in it (in the image above the selected folder is BlueChip).

Then once the folder is selected, we will click on the "+" symbol located on the left of the folder to view the contents of the folder itself.

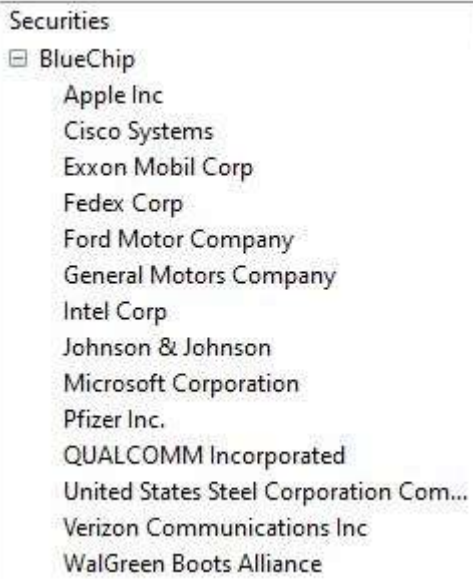

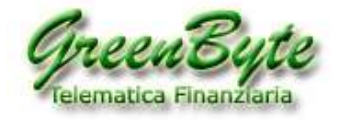

#### **- INSTRUMENTS**

Then once we see the contents of the folder (see image above), we will click on the securities that we want to select to insert into our project, to convert them, to create our *Benchmark*, or *Composite Index* and that the program will automatically insert us into the left pane called "**Securities**" (see image below).

Now if we wanted to export only the instruments "**Apple**", "**Cisco**", "**Dow Jones**", "**Exon Mobil**" and "**Intel**", we will select these five securities and at the end of the selection we will find them in the left pane called "**Security**".

Then when the selection is complete, the "**Securities**" pane will contain the following securities:

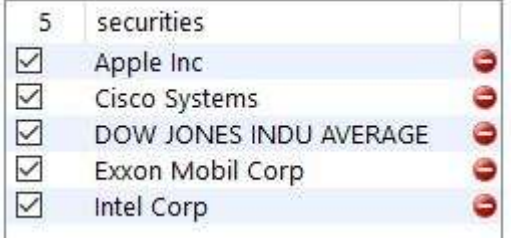

To the left of the inscription "**securities**" there is a number (in our case "**5**") indicating the number of securities included in the project.

In addition, by clicking on the words "**securities**" you can sort the titles in ascending or descending alphabetical order.

#### **You can insert at the same time all the securities contained in a folder**, in two different ways:

1. With "**Archives**" in the "**Export format**" window and then select all the folders to be exported contained in the "**Archives**" window. **Export format** 

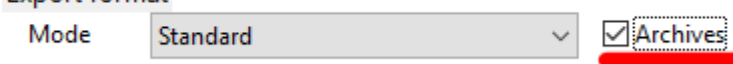

**Attention,** using this function, the content of the instruments present in the selected folder is always updated. It is therefore not necessary to use the "**Synchronize database**" button to update the contents of the folder

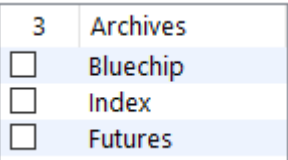

2. Click with the **right button** on the folder (which in our example will be **BlueChip**) and then click with the left button on "**Insert the folder**".

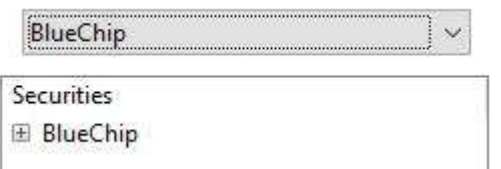

**Attention**, in this case is necessary to use the "**Synchronize database**" button to update the contents of the folder before exportation.

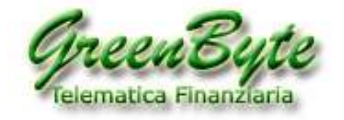

# **5.3 "Archives and Options" windows**

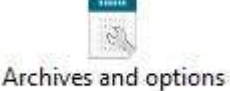

Finally, clicking on the "**Archives and Options**" button will present the following window.

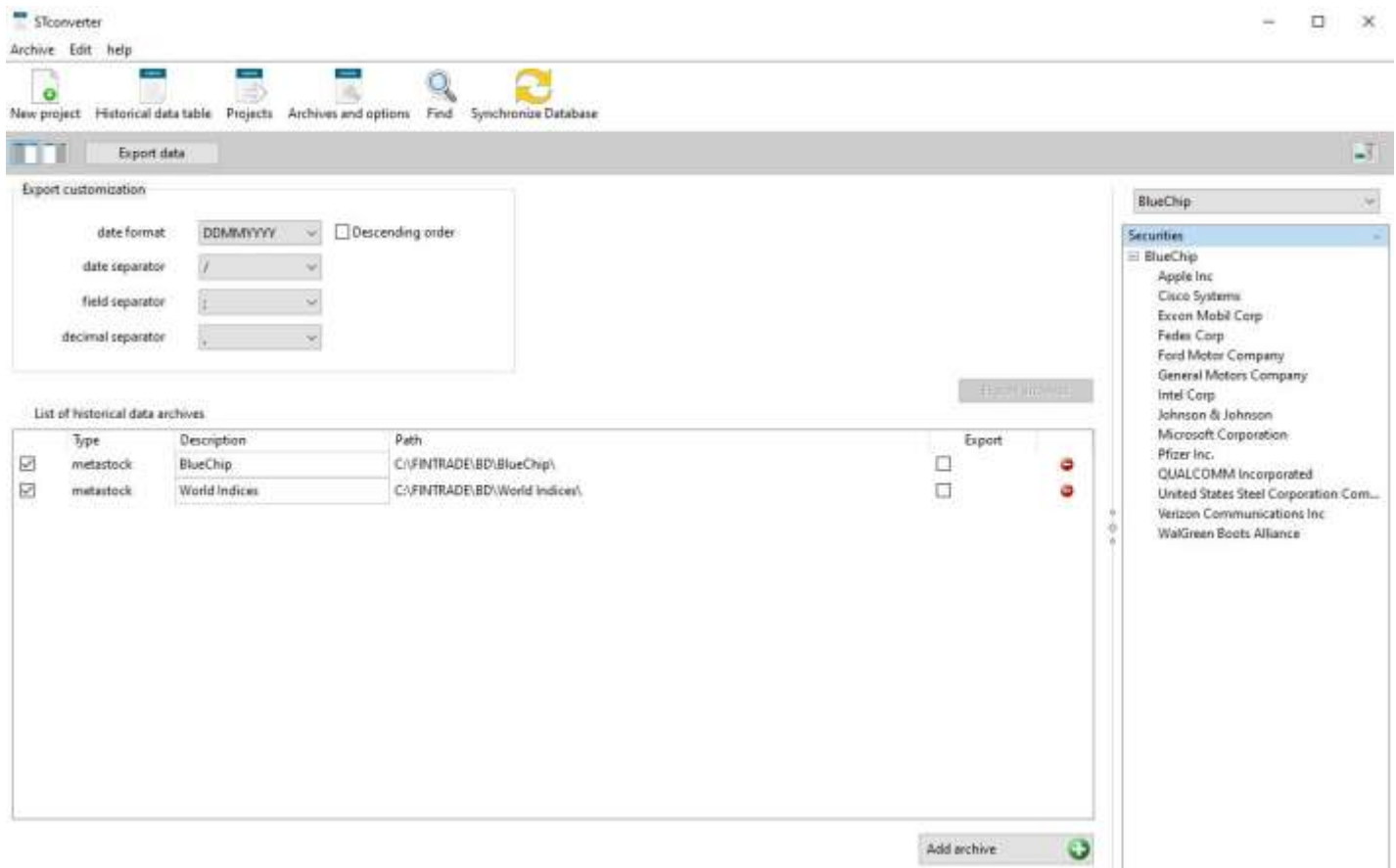

From in the "**Export Customization**" pane, you can choose the date format, date separator, field separator, and decimal separator for all projects you set.

**Attention**, in case you want to create historical data in **ASCII TXT** or **CSV** format you can use the customize only these projects button.

In addition, through the button you can add a folder containing Metastock

historical data, while by clicking on the button  $\bullet$  you can delete a folder from the list.

Finally, using the **Export archives** button, after selecting the folders to export ("**Export**" box), you can automatically export compatible history for **TradeStation 2000i**.

Let's go see in detail now the contents of this window.

Add archive

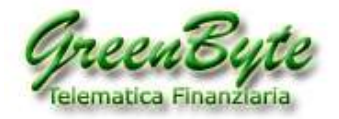

#### - **EXPORT CUSTOMIZATION**

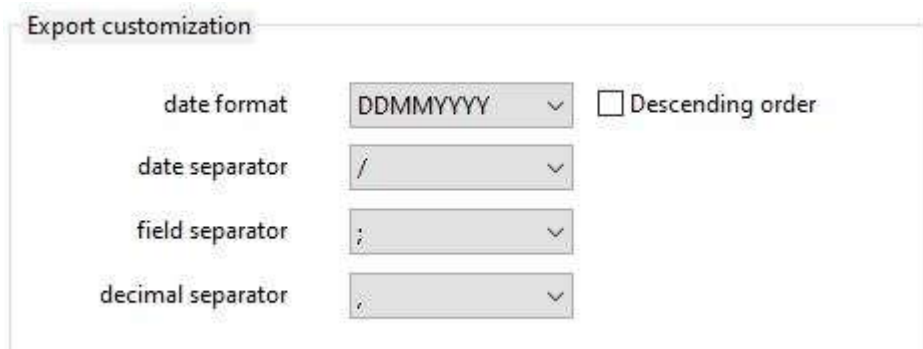

In this pane, we're going to define:

- The date format "**date format**".
- If the dates are to be increasing or decreasing "**Descending Order**".
- The date separator "**date separator**".
- The separator of the fields "**field separator**".
- The decimal point "**decimal point**" separator.

#### - **LIST OF HISTORICAL DATA ARCHIVES**

List of historical data archives

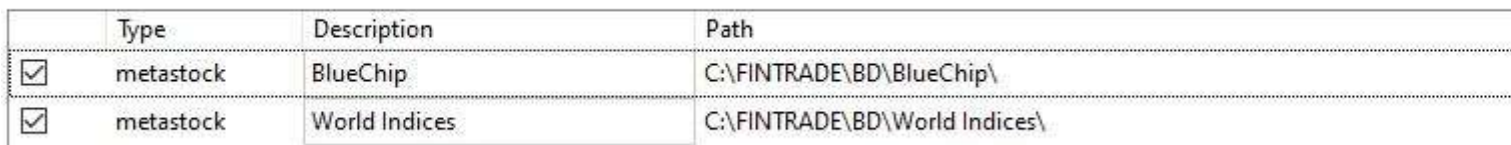

In this pane, you will see all the files that we uploaded to Stconverter and that will contain our financial instruments in Metastock format.

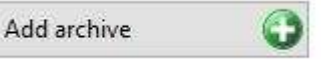

To add a folder, simply click on the

The program by default in the "**Description**" pane enters the name of the uploaded folder. In case you want to change it, simply click in the "**Description**" pane of its folder and rename it.

Finally, by using the button you can automatically export all folders selected in the "**Export**" box in **TradeStation 2000i** compatible historical data.

The first column (located to the left of the "**Type**" column), is used to select the folders to be displayed in the "**Securities**" pane and to synchronize them using the "**Synchronize Database**" button.

While to exit the program simply click on the  $\bullet$  button.

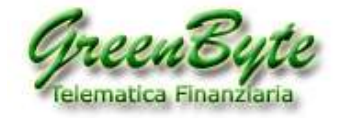

# **5.4 "Find" Window** Find

Finally, clicking on the "**Find**" button will open a window where you can use Stconverter's powerful search engine to search for a security in your Metastock database. **Attention**, this feature is only operational if you use our database.

In fact, clicking on this button will open a window from where you can search for any security in your Metastock database.

Securities can be searched for "**Security Name**", "**Security Ticker**", "**ISIN Code**", "**MorningStar® Name**", "**MorningStar® Ticker**", "**Reuters® Name**", and "**Reuters® Ticker**".

For example, if we wanted to search for all the funds "**Aberdeen**", simply enter the word "**Aberdeen**" in

the "**Name**" pane and click on the **button to start the search (see image below).** 

Finder (only works with GreenByte stock market data) GreenByte Morningstar Reuters Aberdeen Name Name Name Ticker Ticker Ticker **Isir** GR name GB ticker Reuters name Reuters ticker Folder Isin Morningstar name Morningstar ticker LU0011963831 Aberdeen Global American Equity A2 USD LU0011963831 FCFOGBROAAWT Sicay A-F ⊕ € LU0011963245 Aberdeen Global Asia Pacific Equity A2 USD 1U0011963245 FCFOGBR04AWX Sicay A-F ۰ LU0476875868 Aberdeen Global Asia Pacific Equity S2 USD LU0476875868 FCF00000HH46 Sicay A-F LU0011964219 Aberdeen Global Asian Loc.S.Dur.8d A1(D) USD 1U0011964219 FCFOGBR04SUF Sicav A-F ⊕ LU0619785693 Aberdeen Global Asian Loc.S.Dur.Bd A2 Θ LU0619785693 FCF00000MIYJ Sicav A-F ⊕ LU0094548533 Aberdeen Global Asian Loc.S.Dur.Bd A2 USD LU0094548533 FCFOGBR04AX6 Sicav A-F 0 LU0498180503 Aberdeen Global Asian Loc.S.Dur.8d E2 LU0498180503 FCF00000MIVK Sicay A-F Θ LU0476875439 Aberdeen Global Asian Property Share S2 USD FCF00000HH42 Sicav A-F LU0476875439 ٥ LU0231459107 Aberdeen Global Asian Small Companies A2 USD FCFOGBRO6X7H Sicav A-F LU0231459107 Ô LU0011963328 Aberdeen Global Australasian Equity A2 AUD Sicav A-F 100011963328 FCF0GBR04AXH LU0231483743 Aberdeen Global Chinese Equity A2 USD Sicav A-F € LU0231483743 FCFOGBR06U34 ⊕ LU0476876163 Aberdeen Global Chinese Equity 52 USD 1110476876163 FCF00000HH49 Sicay A-F Θ LUT124235240 Aberdeen Global Diversifield Inc A MInc LU1124235240 FCF00000VXH6 Sicav A-F LU0505664713 Aberdeen Global Eastern European Equity A2 LU0505664713 FCF000001842 Sicav A-F

Then once you find the security, you can insert it into your project by clicking on the **button placed on** the last column on the right.

If you have more than one project, you must first select the project where you want to insert the tool.

**Note: This only works if you have a subscription with Green Byte stock market data package.**

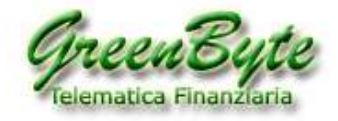

# **6. Convert MetaStock data**

Now let's see how to configure **Stconverter** to covert **Metastock data** in **Text, CSV**, or **Excel** format and to update them daily.

Imagine, for example, that I want to convert historical data from Metastock to Excel format (for example in the new **XLSX** format) and that new historical data have the following characteristics:

- Containing the following financial instruments listed on the NYSE: **Apple, Cisco, Exxon, Fedex** and **Ford**

- Every history must have the **last 900 days**.
- The Timeframe must be "**Weekly**".
- The format must be "**XLSX**".
- Historical data must all be placed on the **same sheet as Excel**.
- Historical data must be inserted one after the other horizontally (Option "**Mode**:" with "**Standard**").
- The file must be created and updated in the "**C:\Stconverter-Pro \XLS**" folder.
- The name of the excel file must be "**My-Historical data.xlsx**".
- The outbound fields (therefore which it must export) must be: **Open, High, Low, Close, Volume** and the **Ticker**.

So, first I'm going to create my own new project and call it "**My-Historical data**" for example.

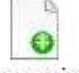

Then I will click on the New project button, I will enter the name of my project (for example "My-**Historical data**") and click on the "**Create**" button to create it.

Insert new project

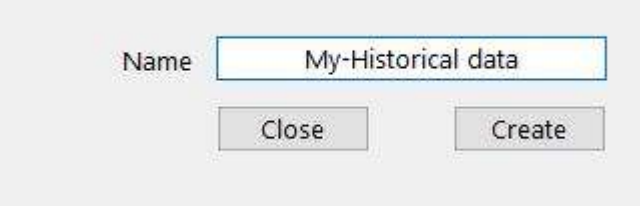

So, since I will have to convert the **last 900 days**, in the "**Download Options**" pane I will select "**Historical**".

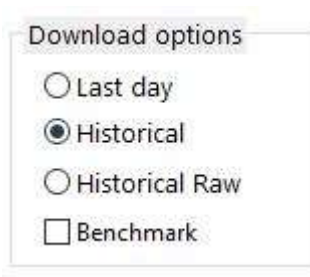

While in the "**Period**" pane I will enter **900** in "**Number days**".

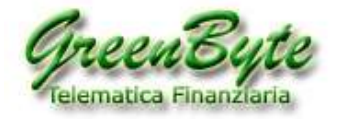

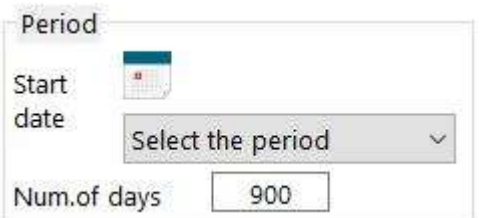

To configure the Timeframe, I will go to the "**Timeframe**" window and select "**Weekly**".

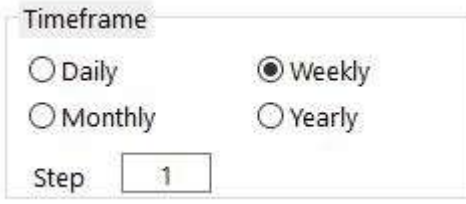

With step you can also define the number of days, weeks, months, or years to consolidate the data in. For example, entering "**2**"in **step** will consolidate data in **2 days**, **2 weeks**, **2 months** or for every **2 years**.

Now I will select the outbound format of the file (i.e., **Excel XLSX**), the folder where to save the file (i.e., **C:\Stconverter-Pro\xls**), the file name (i.e., "**My-Historical data.xlsx**") and the fact that all historical data are inserted into a single Excel sheet.

Then going into the "**Export Format**" window, I will select "**Standard**" from the "**Mode**:" drop-down menu, then select the item "**XLSX**" and click on the folder that will appear on the right, I will insert the folder where I want to save my file (which by default is proposed the folder

"**XLS**") and the name of the file (by default the name "**My-Historical data.xlsx**") is proposed), and finally I will select "**All in one sheet**" to have precisely all the historical data in a single sheet (that is, in the sheet called "**Stconverter**").

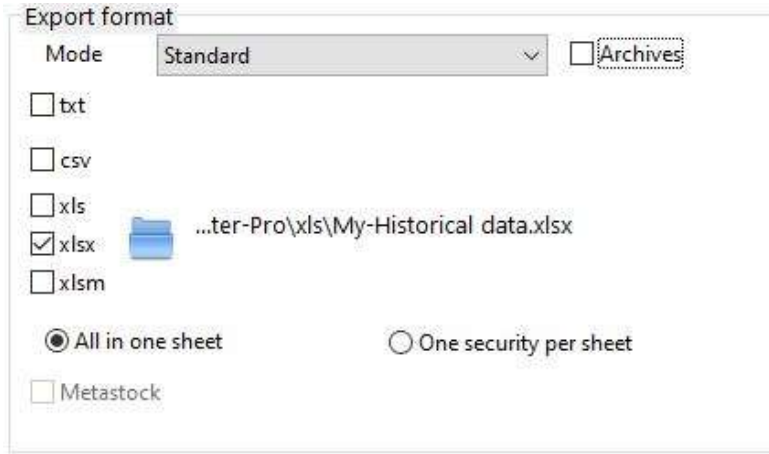

An option is available that allows you to select folders and not individual instruments.

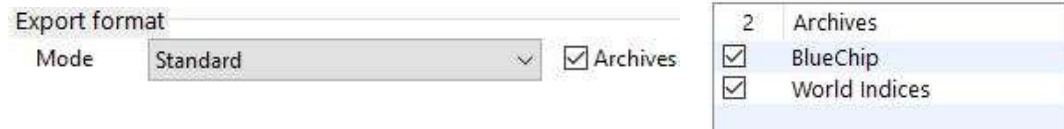

The advantage is that the program always converts the content of the entire folder even if this changes (insertion of a new security or deletion of a security). This function cannot be activated for the creation of

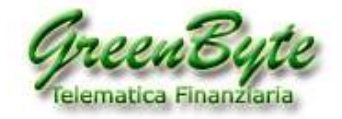

"**Benchmarks**" and "**Composites**" (because in these two cases individual securities must be chosen).

I will then select the fields I want to insert in the Excel sheet (i.e., **Open, High, Low, Close, Volume**, and **Ticker**).

To do this I will go to the "**Select fields to export**" window and select the following entries: **Open, High, Low, Close, Vol** and **Ticker**.

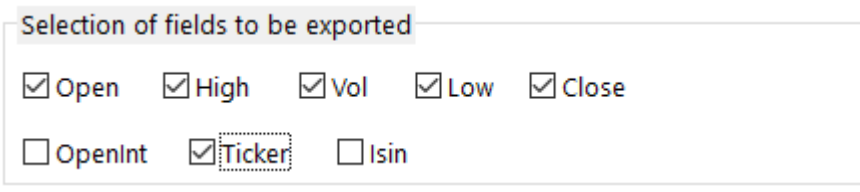

Finally, I will go to select the historical data that I want to insert in my Excel file (i.e., **Apple, Cisco, Exxon, Fedex** and **Ford**).

To do this, I will select the **BlueChip** folder, click on the "**+**" to open it and then one by one I will select the 5 securities to insert them in the "**Security**" pane located on the left.

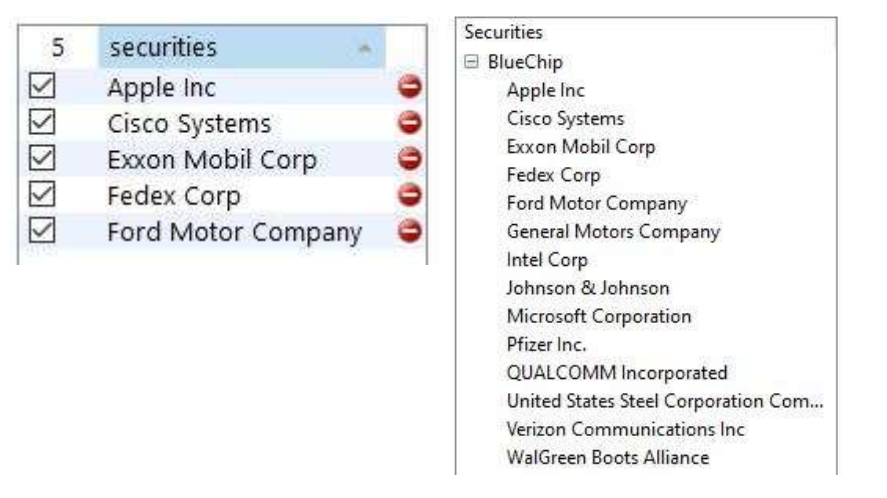

The project is now completed, to start the conversion just click on the  $\epsilon_{\text{xport data}}$  button.

**Attention, in case you want to insert in the project all the instruments contained in a folder**, you can proceed in two ways, namely:

1. Using the "**Archives**" function present in the "**Export format**" window and then select all the folders to be exported contained in the "**Archives**" window

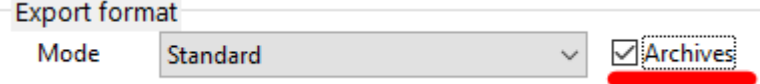

**Attention**, using this function, the content of the instruments present in the selected folder is always updated. It is therefore not necessary to use the "**Synchronize Database**" button.

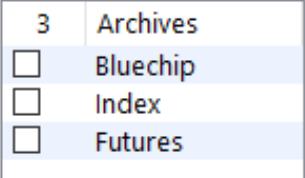

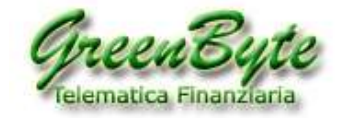

2. Clicking with the right button on the name of the folder that is under the words "**Securities**" (in our case "**BlueChip**") and then clicking with the left mouse button in "**Insert Folder**".

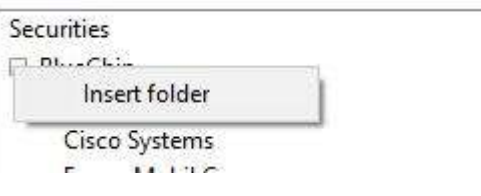

## **7. Create one or more Benchmark**

Now let's see how to configure **Stconverter** to generate one or more **Benchmarks** and to update them automatically.

Imagine, for **example**, that I want to create my own Benchmark with the following characteristics:

- It must start at **15/03/2000**.
- The Timeframe must be "**Daily**".
- The file format must be "**Metastock**".
- The folder where to save the Benchmark must be "**C:\Stconverter-Pro\benchmark**".
- The securities that make up my Benchmark must be as follows with their weights:

**Apple** (**10%**=0,1), **Cisco** (**20%**=0,2), **Exxon** (**15%**=0,3), **Intel** (**25%**=0,25), **Pfizer** (**5%**=0,05) and **Verizon** (**25%**=0,25).

**Attention**, for **Metastock** format you do not need to choose outbound fields, this is because the file is automatically created by the software to be imported into Metastock.

So, first I'm going to create my own new project and call it "**My Benchmark**" for example.

Then I will click on the button, enter the name of my project and click on the "**Create**" button to create my new project.

Insert new project

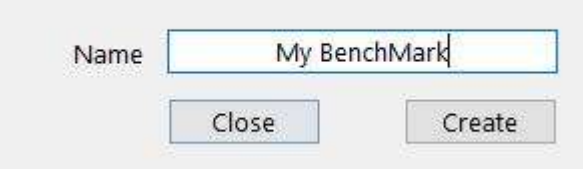

So, since my Benchmark will have to start from "**26/03/1990**", in the "**Download Options**" window I will select "**Historical**" and "**Benchmark**".

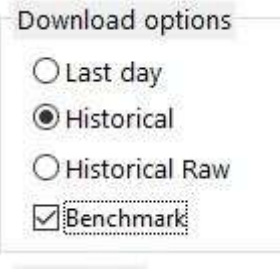

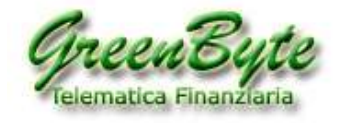

While in the "**Period**" window, I will enter Wednesday **15 March 2000** in "**Start Date**". The date is

inserted by clicking on the start date  $\frac{|\mathbf{e}_m|}{|\mathbf{e}_m|}$  button in the period pane

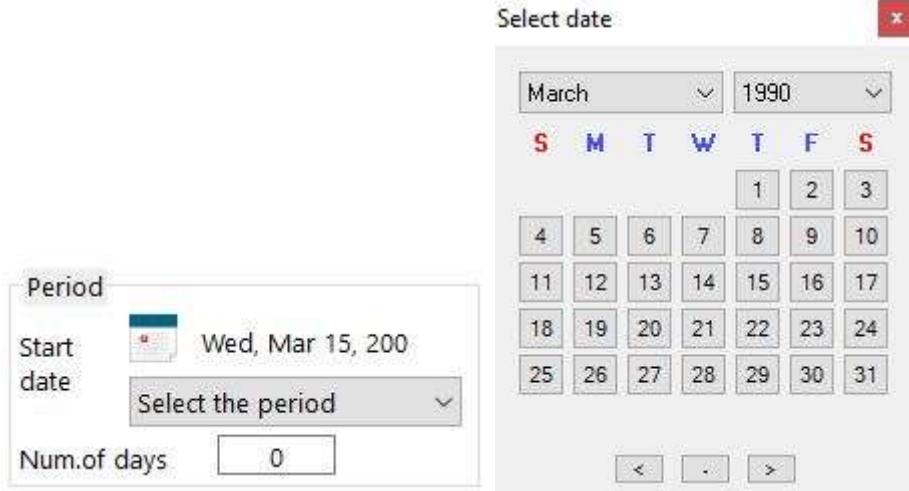

To configure the Timeframe, I will go to the "**Timeframe**" window and select "**Daily**".

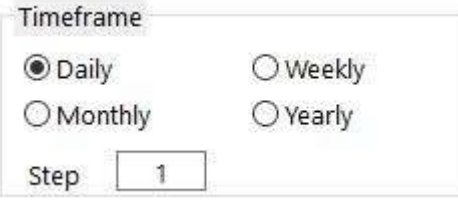

Now I will select the outbound format of the file (i.e., **Metastock**) and the folder where to save the file (i.e., **C:\Stconverter-Pro\benchmark** which is then the default folder).

So, going into the "**Export Format**" pane, I'll select the "**Metastock**" entry and since I want to save the Metastock history in the *Benchmark* folder (full path **C:\Stconverter-Pro\ Benchmark**), which is then the default folder, I don't have to change the folder and therefore I don't have to click on the folder that will appear to the right of the "**Metastock**" entry.

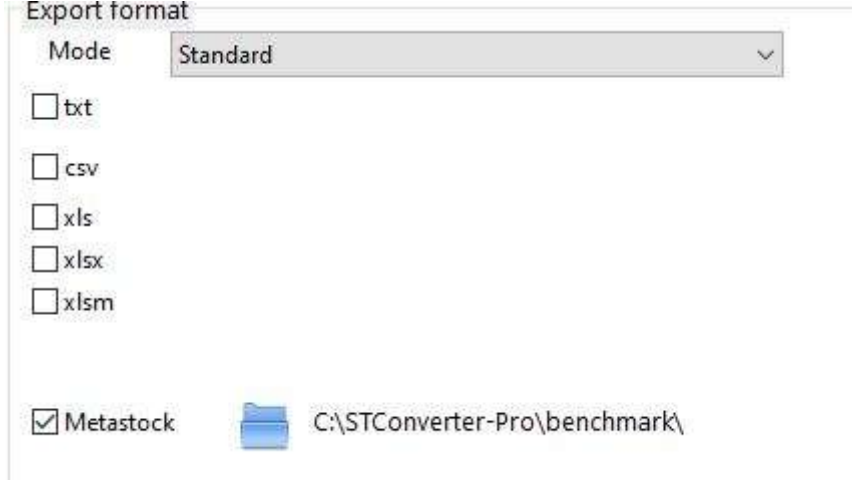

Finally, I'm going to select the historical data I want to use to calculate my Benchmark and assign each of them the relative weight.

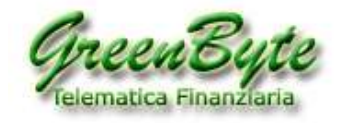

To do this, I will select the **BlueChip** folder, click on the "**+**" to open it, select one by one the six securities to insert them in the "**Security**" pane located on the left and then change their weight.

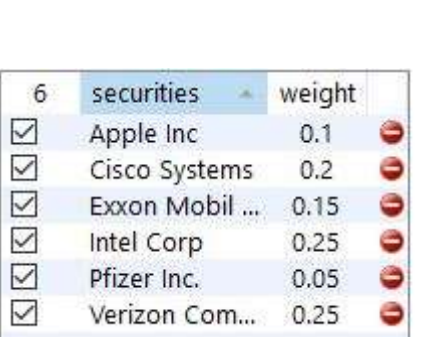

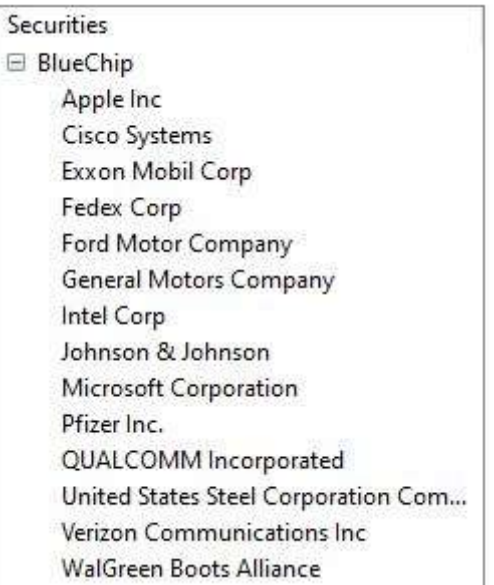

The project is now complete, so to create or update my Benchmark just click on the Export data button and it will create a Metastock file for the benchmark created.

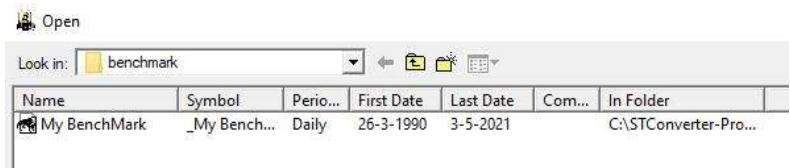

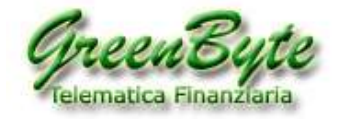

# **8. Create one or more Composite Indices**

Now let's see how to configure **Stconverter** to generate one or more **Composite Indices** and to update them automatically.

Imagine, for example, that I want to create my own Composite Index with the following characteristics:

- It must start at **15/03/2000**.
- The Timeframe must be "**Daily**".
- The file format must be "**Excel**" (**XLS**) and "**Metastock**".
- The folder where to save the Composite Index in **Excel** format must be "**My-Projects**", while in **Metastock** format the history must be saved to "**C:\Stconverter-Pro\Composite**".
- The name of the Excel file must be "**My-Composite**".
- The Excel history must be placed on the "**Stconverter**" sheet.

- The stocks I will use to calculate my Composite Stock will be as follows with their weights: **FTSEMIB** (**50%**) and **ENEL** (**50%**).

**Attention**, for **Metastock** format you do not need to choose outbound fields, this is because the file is automatically created by the software to be imported into Metastock.

So, first I'm going to create my own new project and call it "**Comp**" for example.

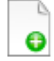

Then I'll click on the Nuovo Progetto button, enter the name of my project and I will click on the "Create" button to create my new project.

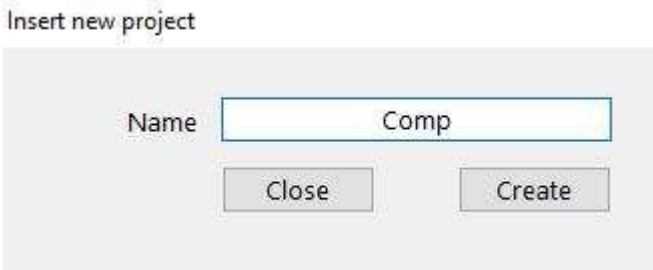

So, since my Composite Index will have to start from "**15/03/2000**", in the "**Download Options**" window I will select "**Historical**".

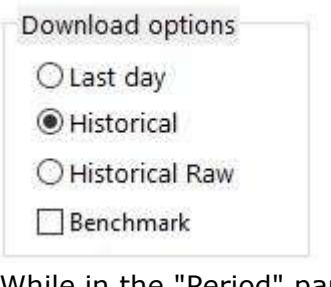

While in the "Period" pane, I will enter Wednesday 15 Mar 2000 in "Start Date". The date is inserted

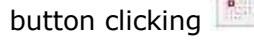

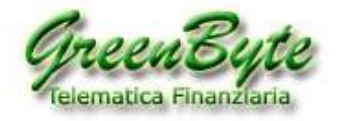

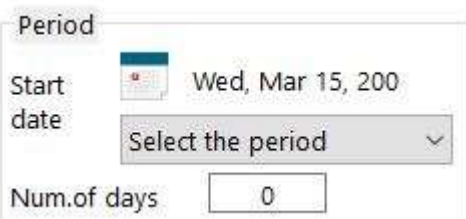

To configure the Timeframe, I will go to the "**Timeframe**" pane and select "**Daily**".

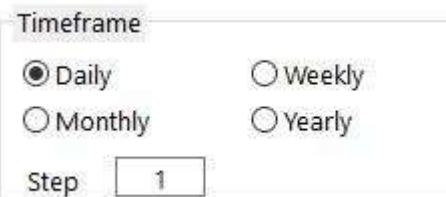

You will need to tick the box Composite, in the Composite pane, and the way the Composite is calculated:

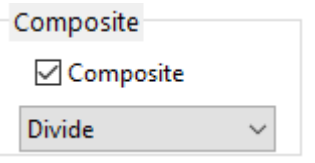

In this case I will use **division** to create the composite index.

Now I will select the first outbound format of the file (i.e., **Excel**), the folder where to save the file (i.e., **C:\Stconverter-Pro\composite**) and the file name (i.e., **MyComposite.xls**).

Then going into the "**Export Format**" pane, I'll select the "**XLS**" entry and click on the folder that will appear on the right, I will insert the folder where I want to save the file "**C:\Stconverter-Pro\composite**" and the file name "**MyComposite.xls**". Then I select "**All in one sheet**" to have the Composite Index history in the Excel sheet "**Stconverter**".

While I will now select the second outbound format (i.e., **Metastock**) and the folder where to save the Metastock history (i.e., **C:\Stconverter-Pro\composite**).

The Metastock history will have as its name the name of the project (then in this case "**MyComposite**") and as a symbol the program defines a name as a symbol, you may wish to change in the Metastock Downloader application.

So, going into the "**Export Format**" pane, I will select the entry "**Metastock**", in this case there is no need to indicate the folder since the folder "**Composite**" is the default folder, that is, where the Stconverter program automatically saves the Metastock historical data of Composite Indices.

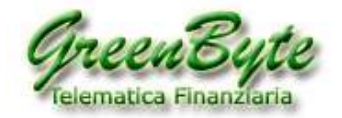

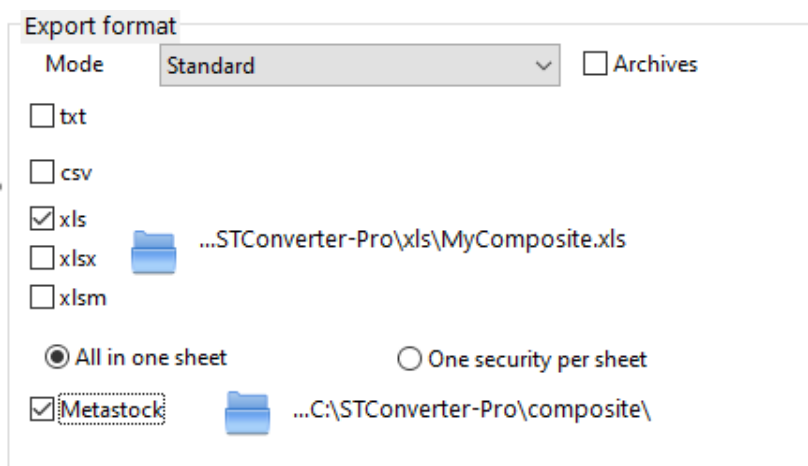

Finally, I will go and select the two securities that I want to use to calculate my Composite Index and assign each of them the relative **weight** and choose which will be the "**Primary security**" (**P**) or the "**Secondary security**" (**S**).

To do this, I will select the **BlueChip** folder (where I copied all the securities that interest me), click on the "**+**" to view the contents of the folder, select one by one the two securities to insert them in the "**Securities**" pane located on the left and then I will change their weight (by default the software inserts the same weight always putting "1." and therefore since in my example I want to assign both securities the same weight, I touch nothing. Finally I will select as "**Primary Security**" (**P**) the stock "**US PFIZER INC**" and then the "**Secondary Security**" (**S**) will be the stock "**US JHONSON & JOHNSON**".

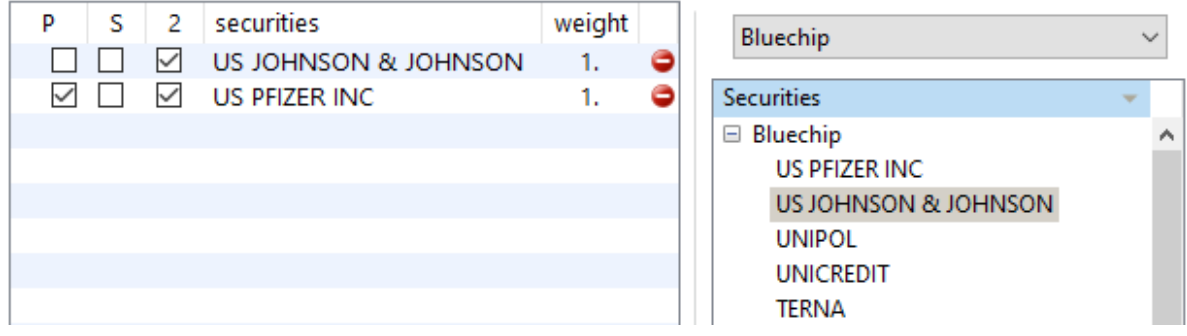

The project is now complete, so to create or update my Composite Index, simply click on the Export data and both an excel sheet and a Metastock database is created in the composite folder,

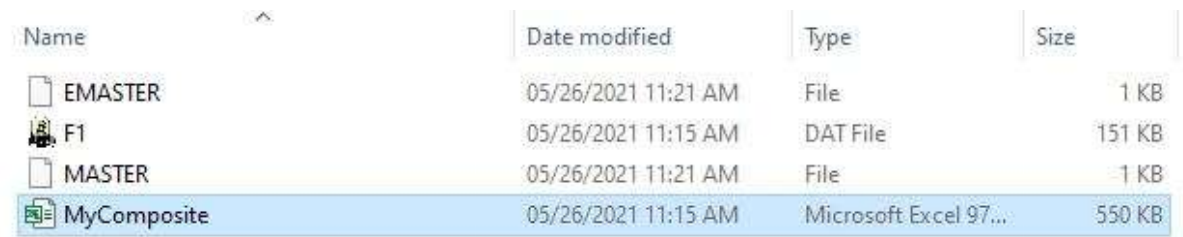

#### and the composite shows up in the created Metastock database as follows

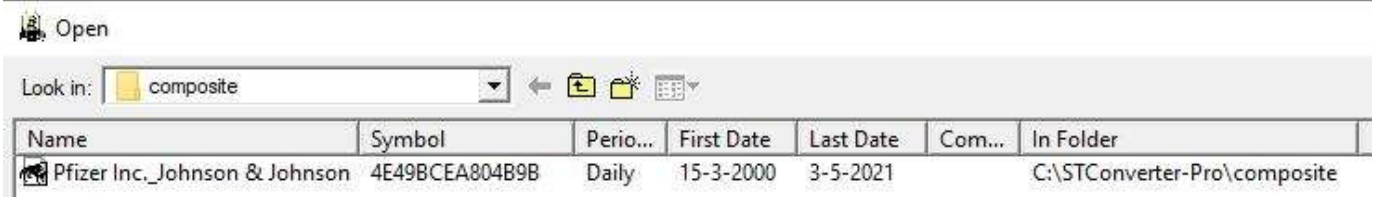

**Green Byte Srls** - Via Maiolo, 68 - 00132 Rome (Italy) Tel +39 06 2203.632 – Mob. +39 348 7039.210 - Email: info@greenbyte.it - www.greenbyte.it Version 2.4\_eng del 30/12/2021

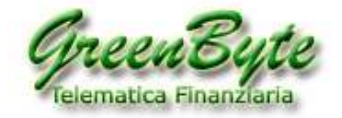

## **9. Create one or more historical series** (*Indicator, Oscillator, Statistical Calculation, ...)*

Now let's see how to configure **Stconverter** to generate one or more **Indicators, Oscillators, Statistical Calculations**,... in short, any historical series and then update it automatically in **Metastock**.

Stconverter whenever it creates an Excel file with an **.xls, .xlsx**, or **.xlsm** file, it generates a sheet called "**StconverterMeta**" within it. Then any data that fits into this sheet, is used by the program to automatically generate both an **Ascii txt** file and by default it will be placed in the folder "**Stconverter-Pro/indicatori\_txt**" and is a history in **Metastock** format that by default will be placed in the folder "**Stconverter-Pro/indicators**" (if it does not exist it creates it, if it exists it updates it).

By default, the sheet "**StconverterMeta**" is prepared to create ten time series (see image below), but still there is no limit to creating series (except limiting excel in the maximum number of columns it can handle).

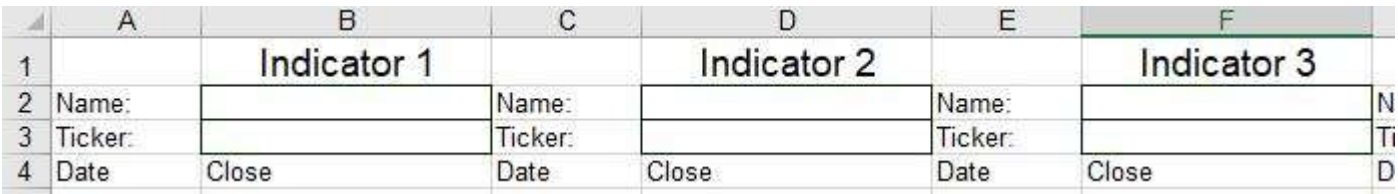

Now let's see how this sheet is structured.

- The first line shows the name of my historical series (e.g., "**Indicator 1**") and can be changed.
- In the second line you must enter the **Metastock Name** that we want to give to our indicator "**Name**:".
- In the third line must be inserted the Metastock Ticker that we want to assign to our indicator "**Ticker**:".
- Finally, in the fourth row there are the names of the two columns where the date and value of our historical series should be inserted, namely "**Date**:" and "**Close**:".

So, if I want to create a historical series, I want to call it "**My-Indicator**", I want to assign it as an "**Ind1**" ticker and it has to calculate my indicator, I have to do the following.

- I open my excel file and go to the "**StconverterMeta**" sheet.
- I then insert the name of my indicator, "**My-Indicator**", to the right of the "**Name**:" field.
- I then insert to the right of the field "**Ticker**:" the Ticker of my indicator, or "**Ind1**".

- So, I create my macro, where taking the data exported from my database, it calculates my indicator and I'm going to put the various dates in the "**Dates**" column, and the values in the "**Close**" column (see example below).

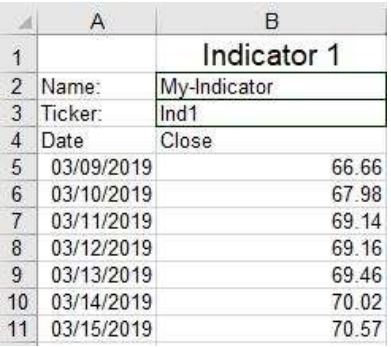

**Attention**, once data conversion starts, the program updates the data within the excel file, calculates the indicator and automatically updates both the **Ascii txt** file and the **Metastock** history.

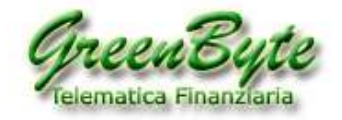

# **10. Update history for TradeStation 2000i**

This new feature has been included in the Stconverter software since as of **January 2, 2020**

**TradeStation 2000i is no longer able to read time series correctly in format Metastock** (basically can no longer read the year **2020** correctly interpreting it as if it were **1920**).

The updating of historical archives can take place in two ways, namely:

**1. Fast but non-customizable mode** (recommended for those who need to update many securities or folders at the same time).

**2. Less fast but customizable mode** (recommended for those who need to create a limited number of historical data or their own custom basket).

## **1. Fast mode but non-customizable**

This mode is recommended for those who need to update many securities or folders at the same time.

To activate this mode, you must:

#### 1. Open the **Stconverter** program.

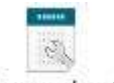

2. Then click on the Archives and options

3. Then select in the "**Export**" pane the folders that you want to update In fact, on the right of each folder, there is the tile to select (of course by selecting multiple folders at the same time, the program with a single click will automatically add them one after the other).

Export

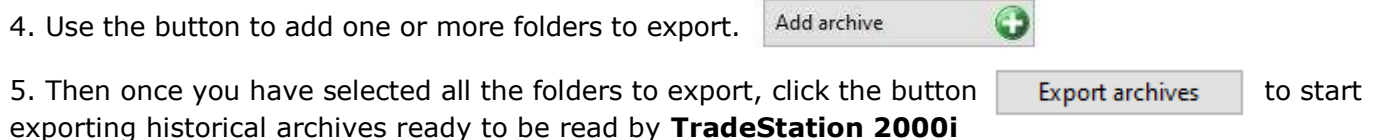

**Attention**, in this mode the historical data exported for TradeStation 2000i will be saved in a folder that will have as its name the name of the original folder from where the software read the Metastock historical

data and this folder will be created within "**Stconverter-Pro\CSV**".

For example, if you convert Metastock historical data in the "**AMERICA**" folder, historical data exported to TradeStation will be placed in the "**AMERICA**" folder, which is in turn created within "**Stconverter-Pro\CSV**". Then the full route where the historical data for TradeStation 2000i will be inserted will be "**Stconverter-Pro\CSV\AMERICA**".

**Attention**, using this export mode, the program will create files that will have as name the **Ticker** of the converted instrument. Then when files containing historical data are uploaded to TradeStation, the Ticker will be displayed. It is possible to request a decoding table from Green Byte.

In "**Automatic**" mode, the program will automatically export all selected folders once it runs.

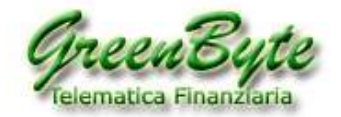

## **2. Less fast but customizable mode**

This mode is recommended for those who need to update a limited number of historical data or their own custom basket.

> **Export format** Mode

Tradestation

1. Open the **Stconverter** program.

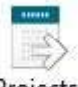

2. Then click on the

3. Select the "**TradeStation**" mode in export format the format already compatible for TradeStation 2000i.

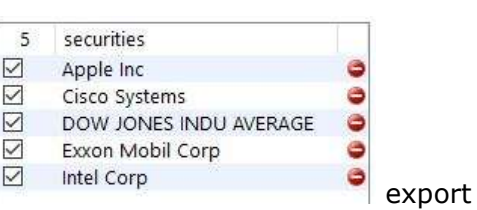

4. Then insert the securities from in the Securities column  $\mathbb{E}$  interval export for TradeStation 2000i.

5. Then set:

- The **Timeframe**.

- The **length of the history**.

- In what **format** to export historical data (TradeStation 2000i reads only **TXT** or **CSV** format).

- In which **folder** to save historical data for TradeStation 2000i.

There is no need instead to set, since in the format "**TradeStation**" are presets, the "**fields to be exported**", the "**date format**" the "**date separator**" the "**field separator**" and the "**decimal separator**".

Finally, to start exporting historical data to TradeStation click on the Export data

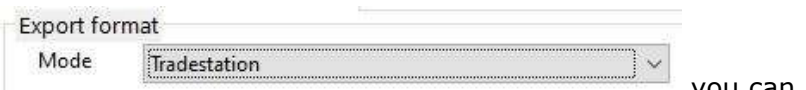

By selecting the "**Standard**" format instead, you can

customize the outgoing file further. In fact, you can also choose: the "**fields to export**", the "**date format**" the "**date separator**" the "**field separator**" and the "**decimal separator**".

Using this export mode, the program will create files that will name the "**Metastock Description**" of the converted security. For example, if the converted title was "**Apple Inc**", the generated file would be "**Apple Inc.csv**".

**Attention**, TradeStation 2000i when it loads a history in **Ascii** or **CSV** format truncates it to the eighth character, that is, it reads only the first eight characters. So, if a title is longer than eight characters, the software displays the first six characters and then adds "**~1**".

For example, if you tried to open the file "**AUTOGRILL. CSV**" in TradeStation 2000i, the name "**AUTOGR~1.CSV**".

It is possible to solve this problem in part by renaming the "**Metastock Name**" and shortening it to the eighth character. For example, instead of having "**AUTOSTRADE MERIDIONALI**" (which would be displayed as "**AUTOST~1.CSV**") rename the title to "**AUT-MERI**" (which would appear as "**AUT-MERI. CSV**").

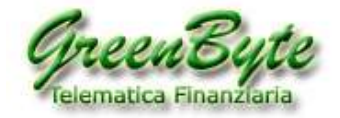

# **11. Update projects in Stconverter** ("Manual" Mode)

To update your projects created in Stconverter, do the following.

- 1. Update your Metastock database using the **Winborsa** program (for our customers).
- 2. Open the **Stconverter** program.
- 3. Verify that all projects are selected and click on the Export data button. This will update all selected projects*, Benchmarks, Composite Securities, Historical, Indicators, Historicals for TradeSation 2000i*, at the same time,... in the various formats selected, i.e., **Excel, CSV, Text, Metastock**, etc., etc.
- 4. Close **Stconverter**.

# **12. Update projects in Stconverter** ("Automatic" Mode)

It is also possible to update all the projects created in Stconverter in totally "**Automatic**" mode (even without the presence of the operator), so once the program has been run, this:

- It opens.
- Updates all selected projects.
- Converts all selected folders for TradeStation 2000i (if selected).
- It's closing.

Stconverter can be started in "**Automatic**" mode in two ways:

- Running the link file "**Stconverter (Automatic)**" which is located within the "**Stconverter-Pro**" folder.

Attention, this file works if you install the program in the **C:\Stconverter-Pro** folder, in case the program installs itself in a different folder, the path within it must be changed (in case of problems contact us).

- Running the batch file "**Auto.bat**" which is located within the "**Stconverter-Pro**" folder. The file works in any folder that installs the Stconverter program.

**Attention**, automatic mode can only be activated for the **PRO version** (not for the **Base version**).

# **13. How to Backup projects**

The file that contains all the projects you create is called an **app.db** and is located in the folder where you installed the program (which by default is **C:\Stconverter-Pro**), so to back up your projects, simply save the app file to foreign **app.db** after each project change.

So, in case you damage the database you just need to clear the corrupted **app.db** file replace it with the one you saved previously.

Also, if Stconverter is installed on two PCs, simply copy the **app.db** file from one PC to another PC to move all projects.

Attention, in this case the two pc's must have the same folders otherwise the Stconverter program will not find the selected securities.

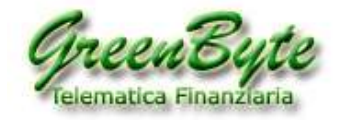

# **14. Where to save your projects**

When you install the **Stconverter** program, the installation kit will create a whole series of folders in the folder where you installed the software (which by default is **C:\Stconverter-Pro**), and in these folders the software will save by default the files generated by the various projects (of course you can change the name or location of these folders).

Let's now see in detail the various folders and what is saved by default in their interior:

- **benchmark**: all **Benchmarks** in **Metastock format** are saved in this folder by default.

- **composite**: all **Metastock composites** are saved in this folder by default.

- **csv**: **all Historical data, Benchmarks** and **Composite Indices** saved in **CSV** format are saved in this folder by default.

This folder also saves folders that are converted using the "Export Archives" button (that is, compatible history for **TradeStation 2000i**) (see paragraph 10).

**- txt**: **all Historical data, Benchmarks, and Composite Indices** saved in ascii **TXT** format are saved in this folder by default.

- **xls**: **all History, Benchmarks, and Composite Indices** saved in **XLS, XLSX**, and **XLSM** format are saved in this folder by default.

- **indicators**: this folder saves **all Metastock Indicators** and creates them in the **Excel StconverterMeta sheet** by default.

- **indicatori\_txt**: this folder saves all marks created in the **Excel StconverterMeta sheet** by default.

- **My-Projects**: this folder is not used by the Stconverter program, it was created so that the user can insert into it all the files generated by the various Stconverter projects and that does not want to save himself in the default folders.

Now given that for each generated file it is possible to change the folder and the location where the folder is contained, however our advice is to save all the files generated by Stconverter in a folder inside the folder that contains the software (which by default is **C:\Stconverter-Pro**), mainly for two reasons:

1. Because having everything inside the folder that contains the software (which by default is **C:\Stconverter-Pro**), it is easier to make a backup, in fact saving this folder saves everything, namely the software, the database of the various projects, the license and all the files generated by the various projects.

2. Because having everything inside the folder that contains the software (which by default is **C:\Stconverter-Pro**), it is easier to search for your own files generated by the Stconverter program.

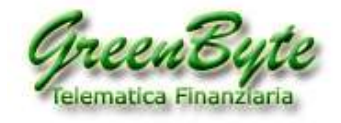

# **15. Disclaimer**

The contents of the software, the linked websites and all available material do not constitute activities of solicitation of the public saving or advice to the investment.

The results of the processing as well as all the material generated and/or supplied are to be understood exclusively for information and personal use only.

Any damage that may result from the use of the software and the information contained therein is at your own risk.

You assume no liability for damages of any kind (including, but not limited to, loss or loss of earnings, interruption of activity, hardware damage, virus damage, loss of data or information, or other pecuniary loss) arising out of or otherwise related to the content, use or inability to use the software.